# **Adding a Contract for a New Resource**

**NOTE**: Regional Accounting Contract Maintainer will add Contracts for Relative Care Provider, Service Providers (this includes PUP, Parent Aide, Homestead, etc.), Private Adoptions, ILP children and all Unapproved RBWO providers.

Family Foster Care and Adoption contracts are added automatically by the system once the home has been **approved** for either foster or foster/adopt.

RBWO, CCFA and Wrap contracts are entered by Fiscal Operations Staff. And other contracts that are considered Statewide contracts.

#### **TIPS**

- 1. With start-up with Shines, adding contracts when requested is high priority. Without an active contract, case managers cannot complete foster children placements or service authorization.
- 2. Not all resources will have a paper contract. But every resource has to have a SHINES contract to be used. SHINES' contracts detail what services, rates and counties that a provider has been contracted to provide. If the provider has a Paper Contract that needs to be used when adding contracts.
- 3. Services for Statewide contracted CCFA and CCFA Wraparound providers' contracts have been added to SHINES Resources and Contracts for all 17 regions. For New CCFA Resources you will need to contract Susan Morehouse and her unit to get them loaded into SHINES either by a data fix or a contract maintainer.
- 4. Some providers have 2 contracts. In some cases this is not a problem, but in other cases it is a big problem due to duplicate services and counties on the 2 different contracts.
- 5. For those providers that a paper contract is not required the best start date for the contract period would be the  $7/01/2011$ . Exception would be Relative Care or Private Adoptions then use the  $1<sup>st</sup>$  day of the month the placement occurred.
- 6. The actual paper contract should match what is added to a resource in SHINES. The paper contract should state the start and ending date of the contract period as well as programs, rates and counties served. Remember paper contracts usually end 6/30/2012.
- 7. For FY12, the best date to end a contract period is June 30, 2112 for all relative care and foster care contracts. Contracts that will be renewed year after year can have an end date of June 30, 2012.
- 8. If a contract version is entered incorrectly with a future date, this requires a data fix. When entering a new contract version you should make the contract start date 2 days after the last contract version start date. Unless the new rates are not effective until a certain date example new RBWO rates start at different times.
- 9. When a RBWO (CPA/CCI) needs a new program (Base, AWO, MWO, etc.) added, the request will come from OPUM or Richard O'Neil. The request should go to Camille Harvin and Susan Morehouse we will need the Annex D from Richard O'Neill to enter the contract in SHINES.
- 10. If a Foster Parent also becomes a Relative Care provider, the Regional Accounting Contract Maintainer should add a new contract under the same resource to add the Relative Care programs. .
- **11. If a Resource other than Foster or Foster/Adopt Homes becomes inactive the contract MUST be terminated/closed. The system will not close the contract for us.**

#### **INDEX**

- **A. Adding a Contract for Service Providers**
- **B. Adding a Contract for Relative Care Providers**
- **C. Adding a Private Adoption Contract**
- **D. Terminate/Close Contracts**

#### **A. Adding a Contract for a Service Providers**

- 1. Obtain Resource Id from SHINES. Refer back to Adding Resources if needed.
- 2. Go to Financial tab  $\rightarrow$  Contracts tab
- 3. Contract Search Page

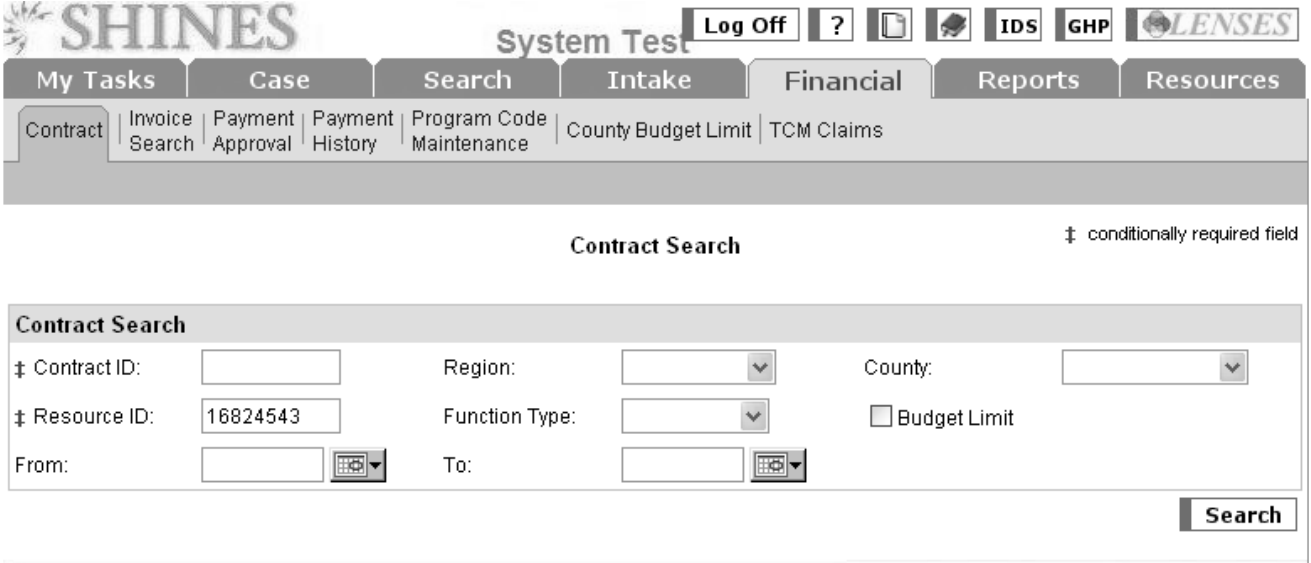

- 4. Enter Resource ID
- 5. Click Search
- 6. Search Results should show "No Records Exist".

#### SHINES Financial Training Revised December 2011 Adding a Contract

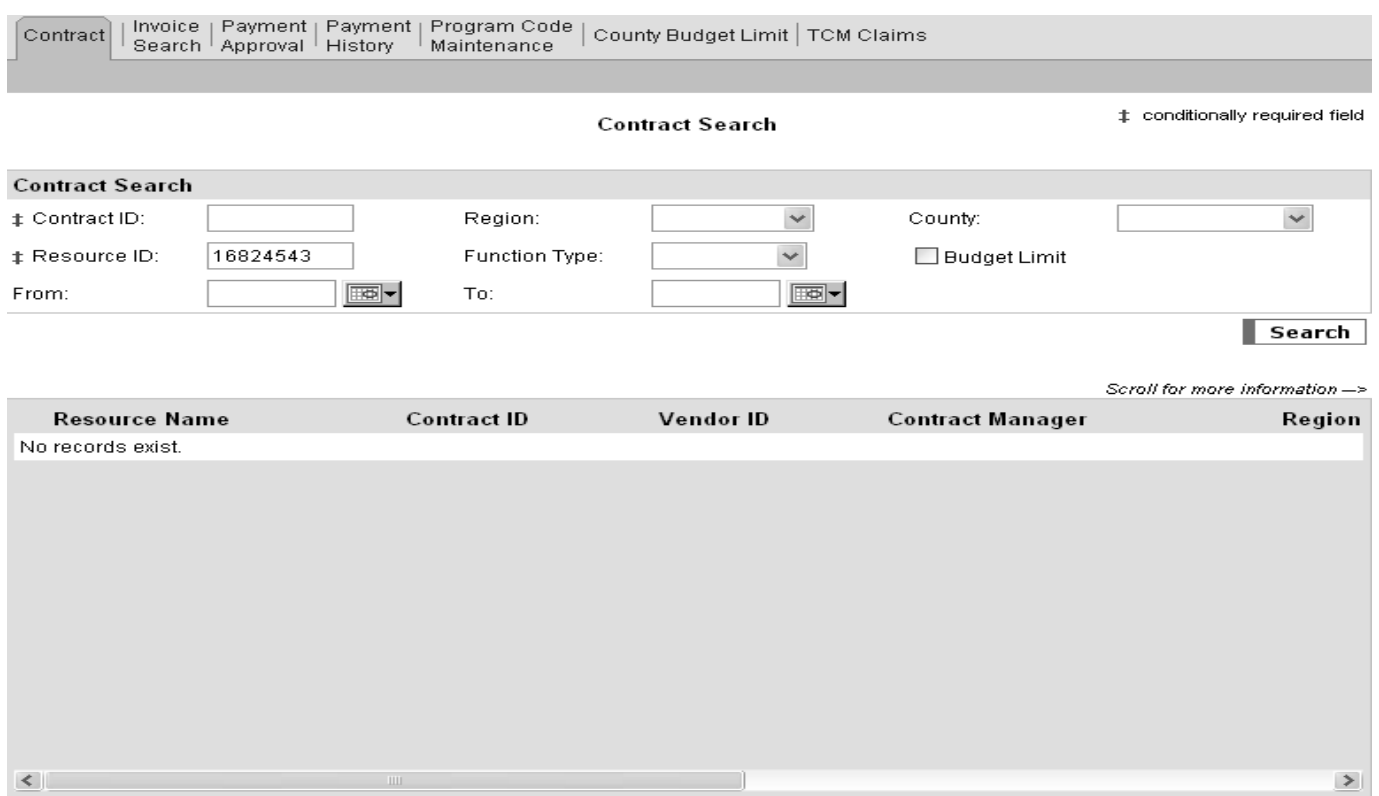

Add

#### 7. Click on Add Button

#### 8. Contract Header Page

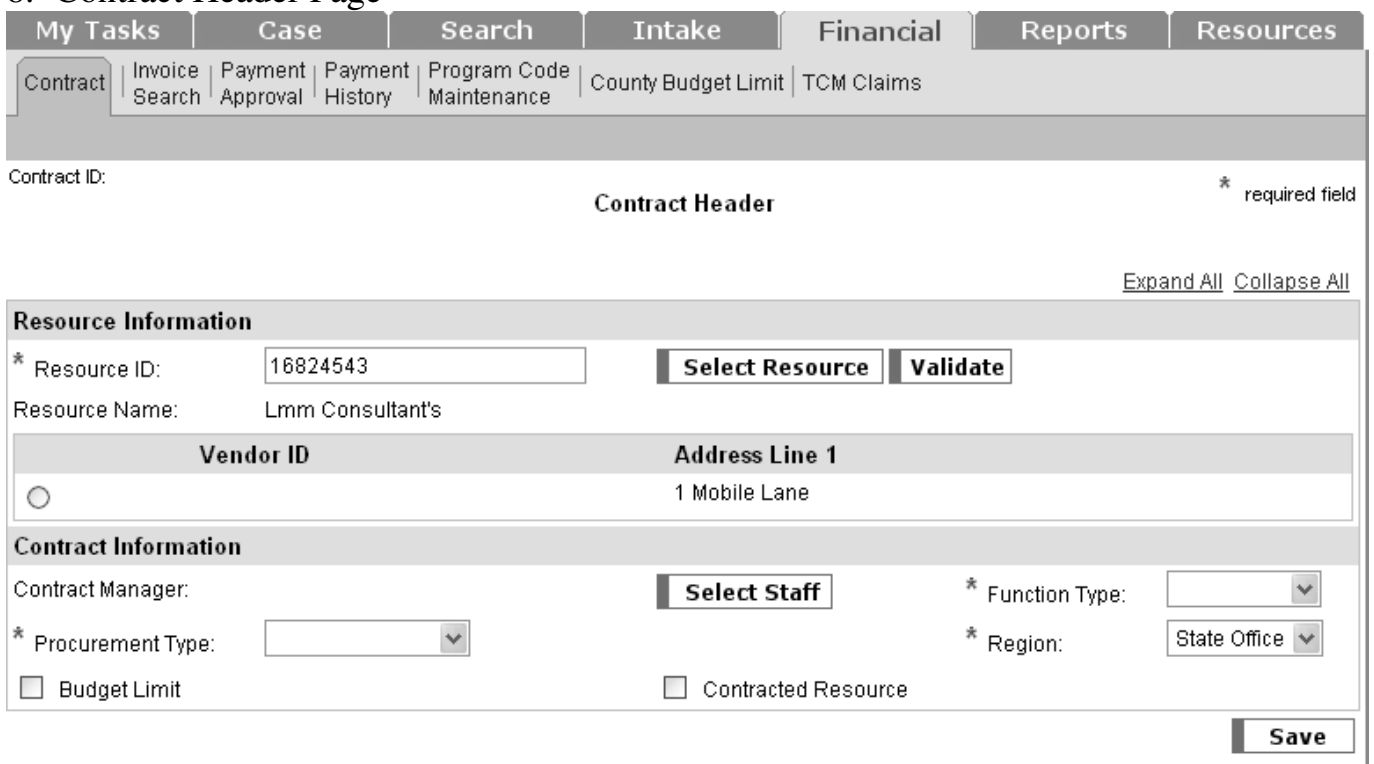

#### 9. Enter Resource ID

#### 10.Click on Validate Button

- 11. Check data returned to make sure it is correct
- 12. Check Vendor # (SMILE VID). This should be blank for a new resource.
- 13. Click Select Staff button.

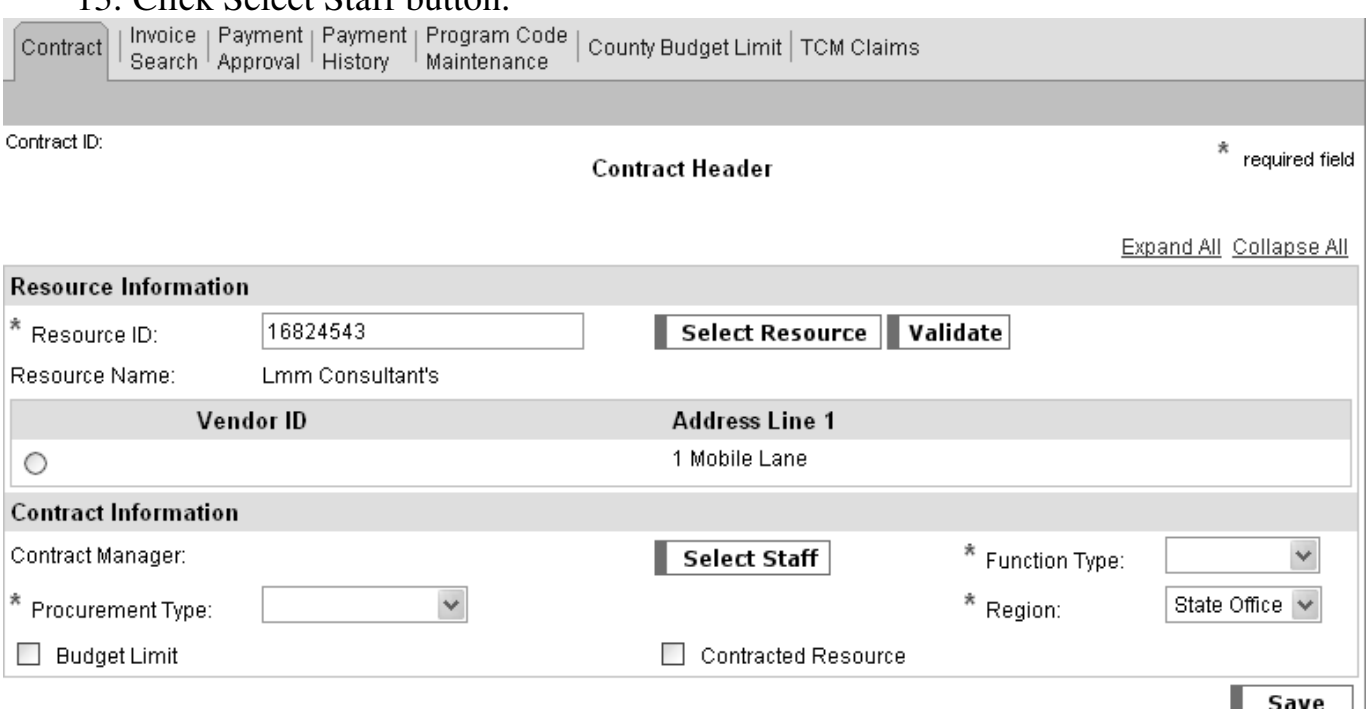

#### 14. Staff Search Page Displays

#### 15. Enter your name or staff ID to select Contract Maintainer for the region

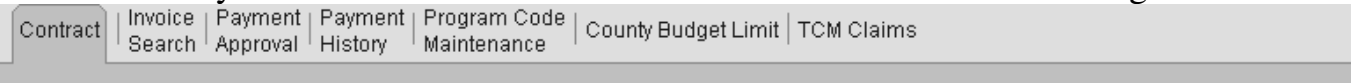

**Staff Search** 

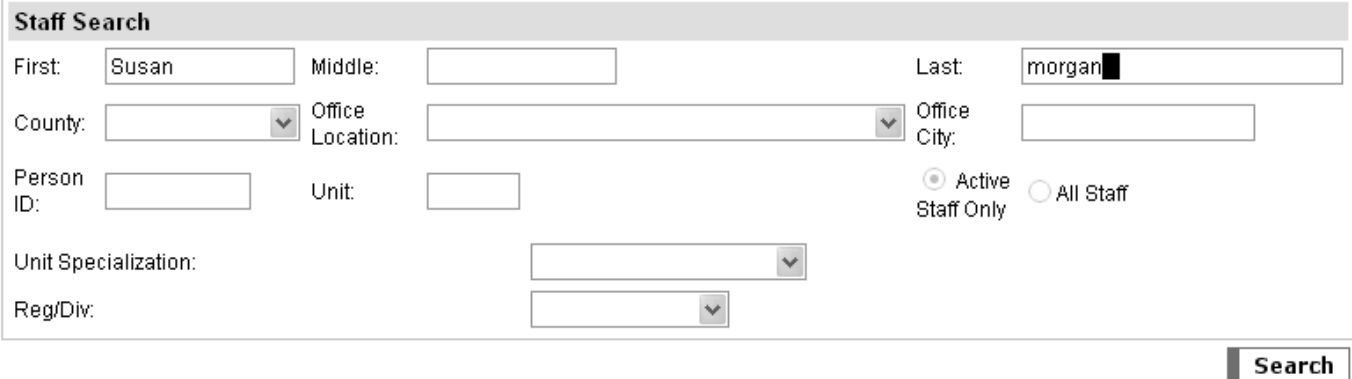

16. Click on Search button

#### 17. Search results will display

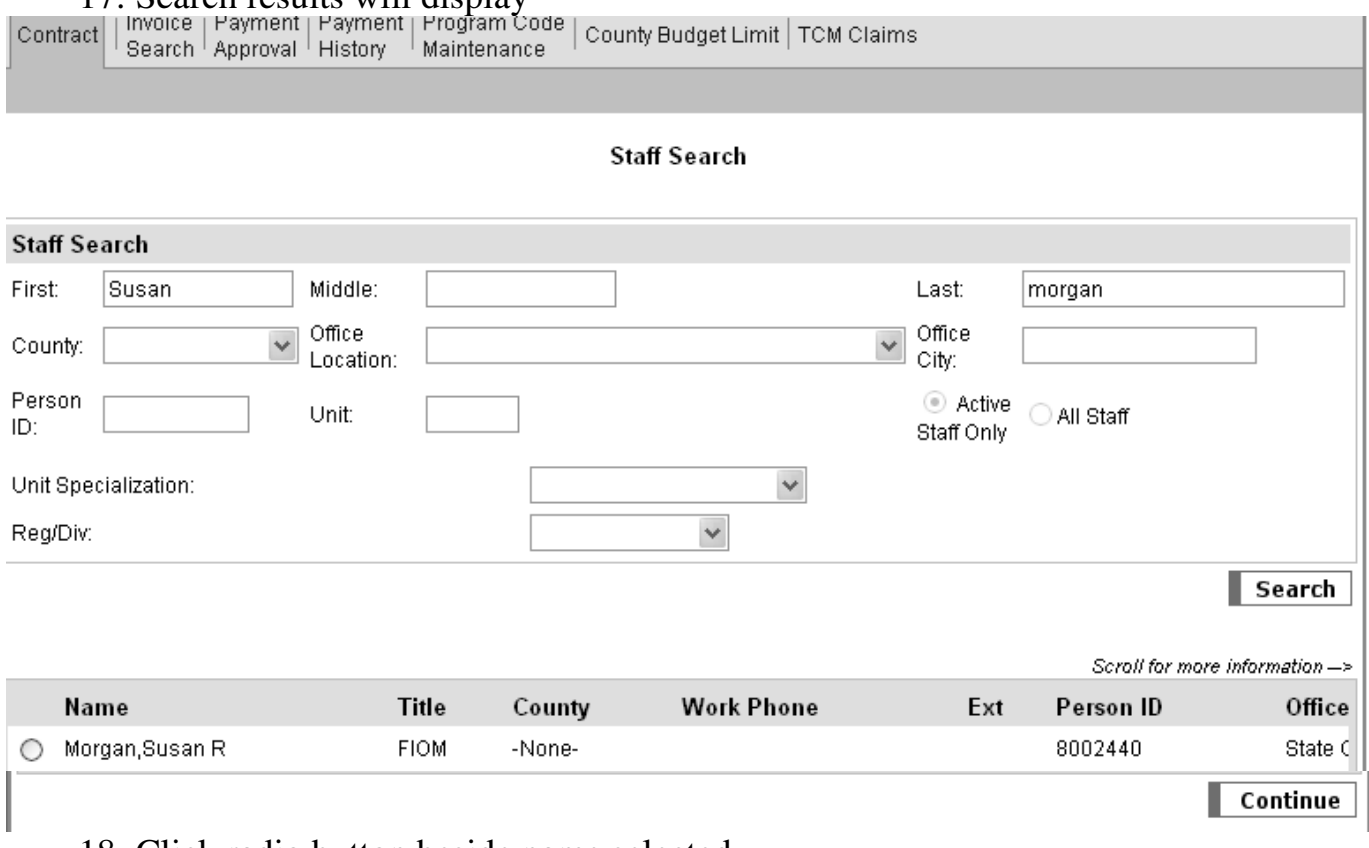

#### 18. Click radio button beside name selected.

#### 19. Click Continue button

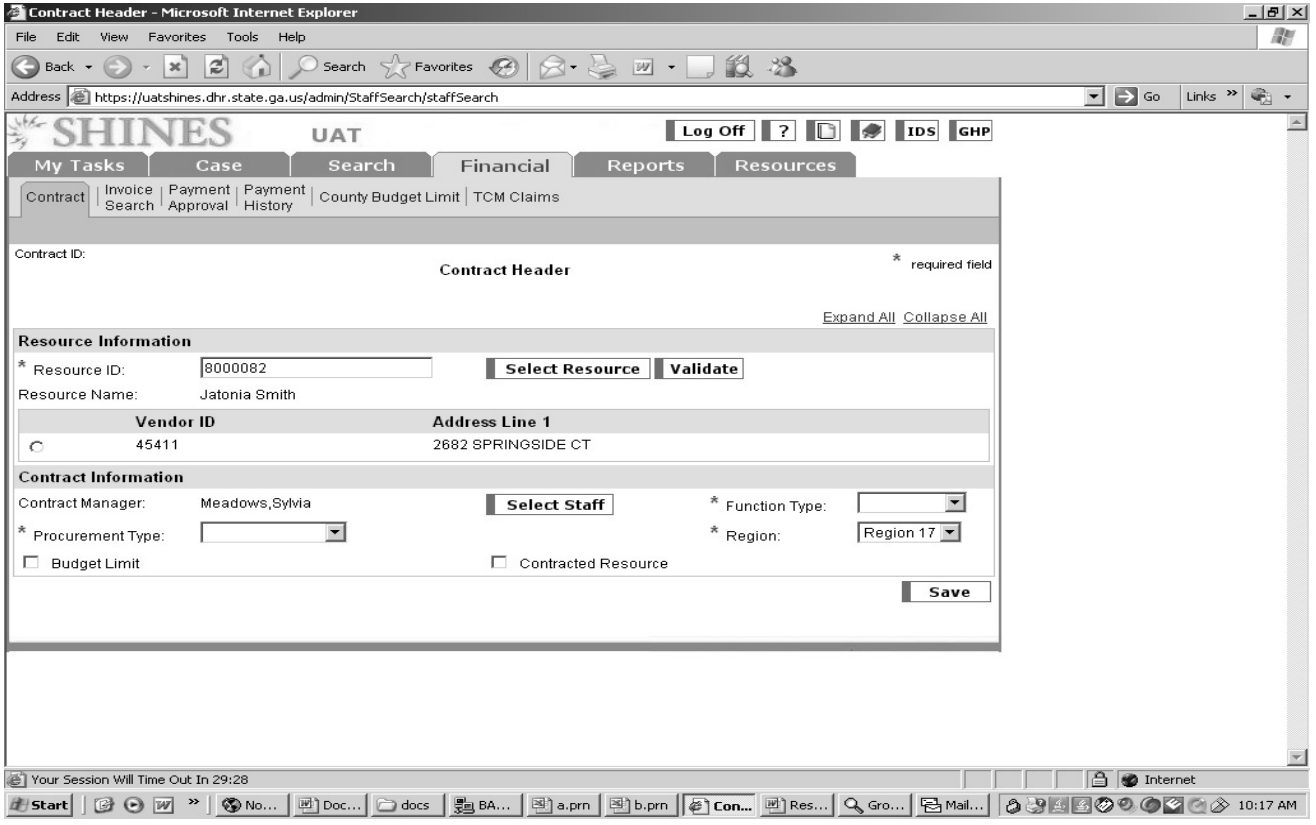

## 20. System takes you back to Contract Header Page

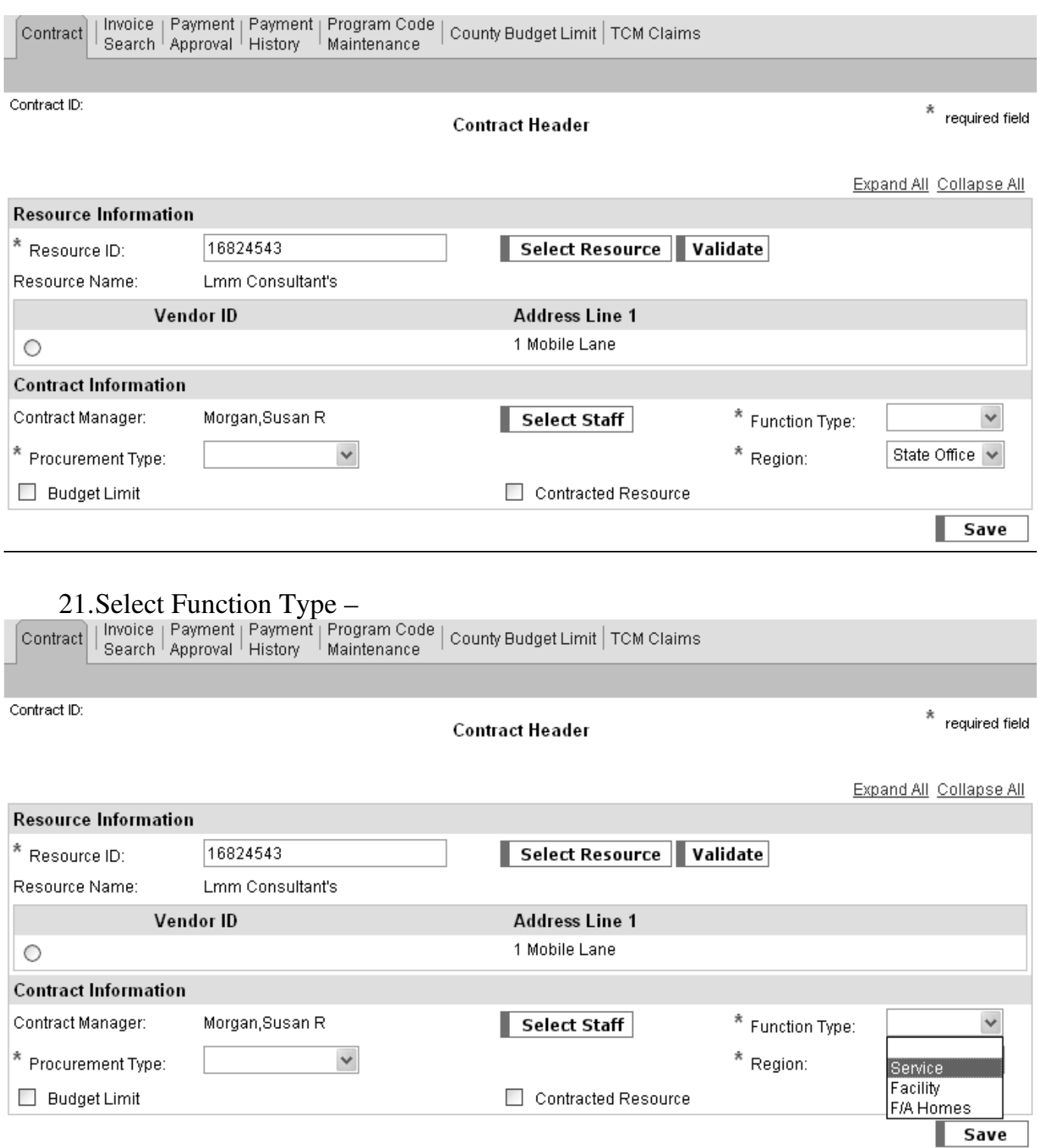

- a. Services Service Providers (PUP, Homestead, CCFA, etc.)
- b. Facility Relative Care Providers

#### 22.Select "COMP NEG" for Procurement Type<br>act | Invoice | Payment | Payment | Program Code | County Budget Limit |<br>Search | Approval | History | Maintenance | County Budget Limit | County Budget Limit | TCM Claims Contract Contract ID:  $*$  required field **Contract Header** Expand All Collapse All **Resource Information** \* Resource ID: 16824543 Select Resource | Validate Resource Name: Lmm Consultant's Vendor ID **Address Line 1** 1 Mobile Lane O **Contract Information** Contract Manager: Morgan,Susan R **Select Staff** \* Function Type: Service v \* Procurement Type:  $*$  Region: State Office V **Budget Limit** Contracted Resource Comp Neg Comp Seal Bids Save Non-Comp Neg Prov Enroll Sole Source Small Purchase 23. Select Region

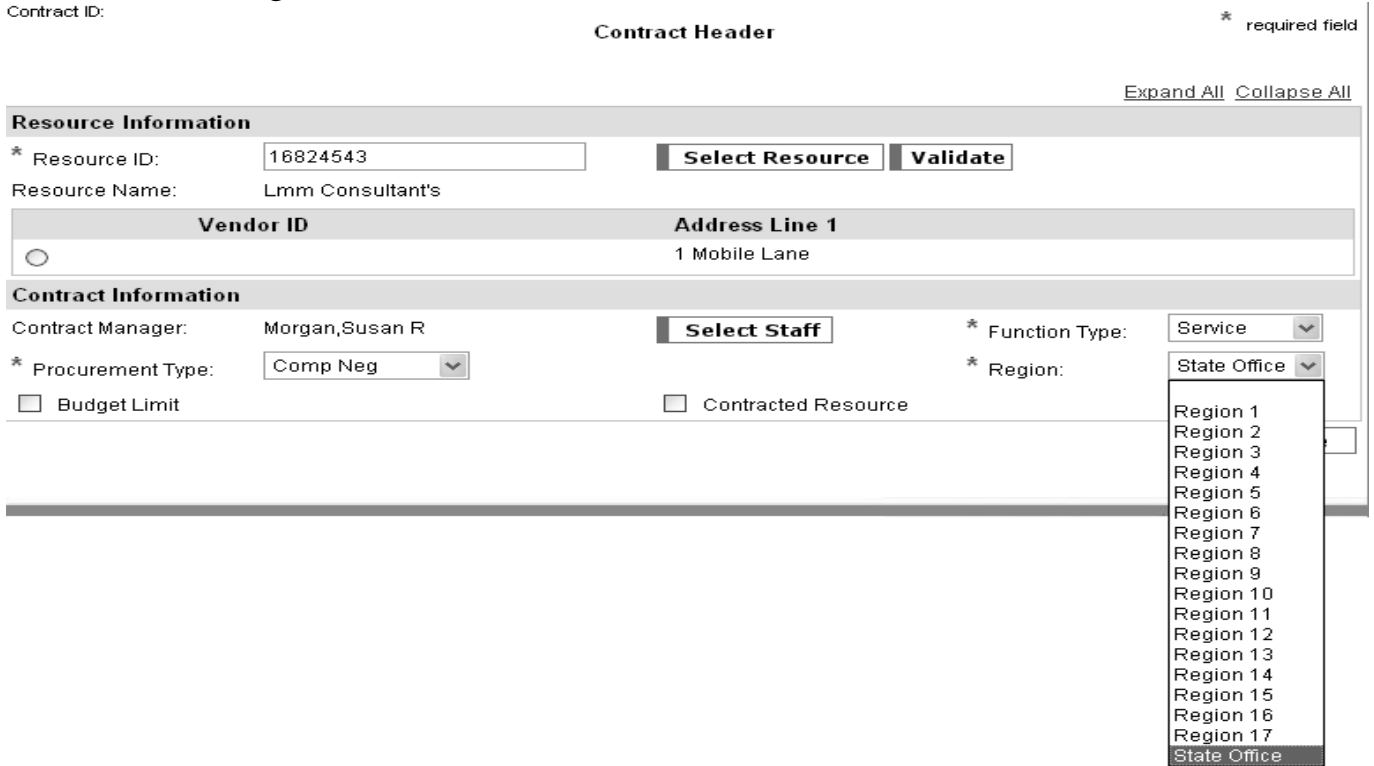

#### 24. If the contract has a budget limit you need put a check in the budget limit box. (currently we have not been using this feature)

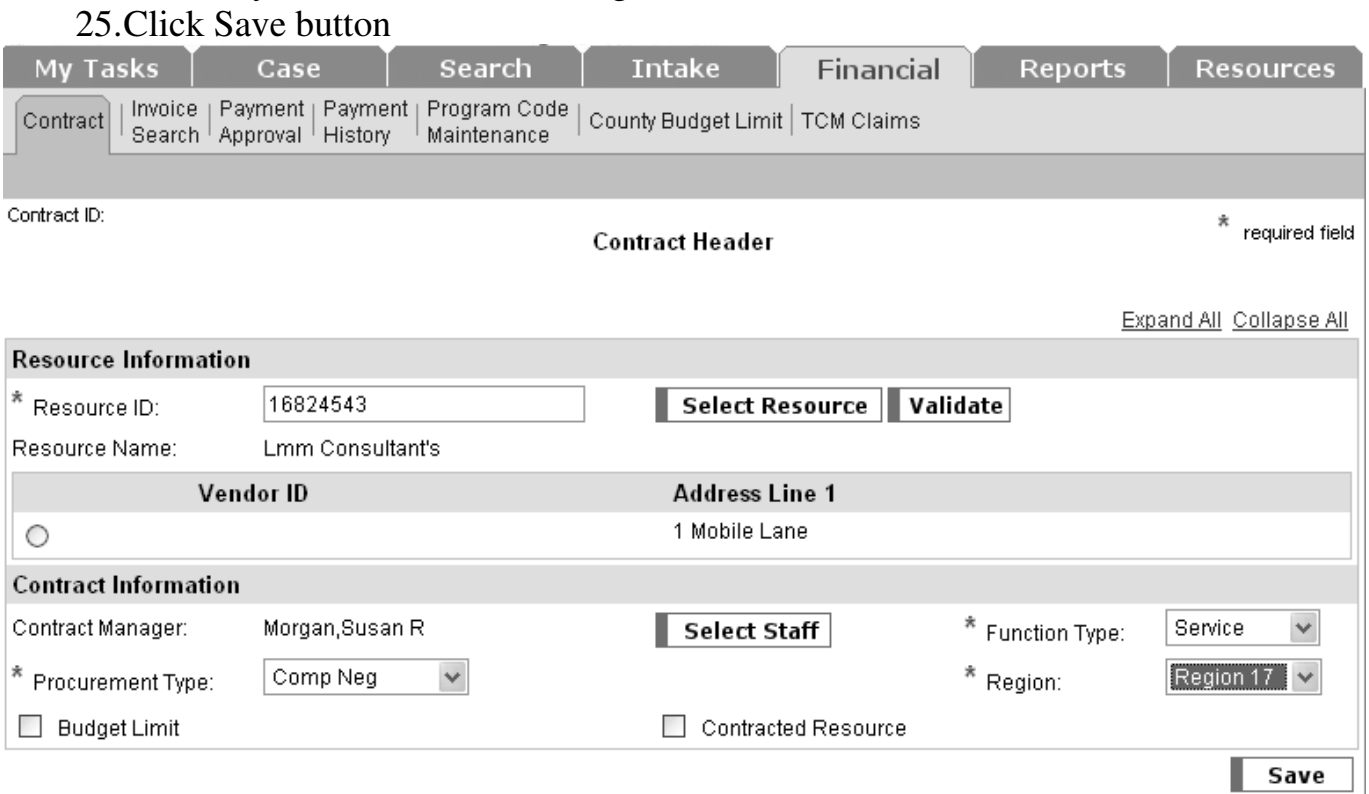

#### 26.Click "OK" at message: Once saved the Budget Limit can not be changed.

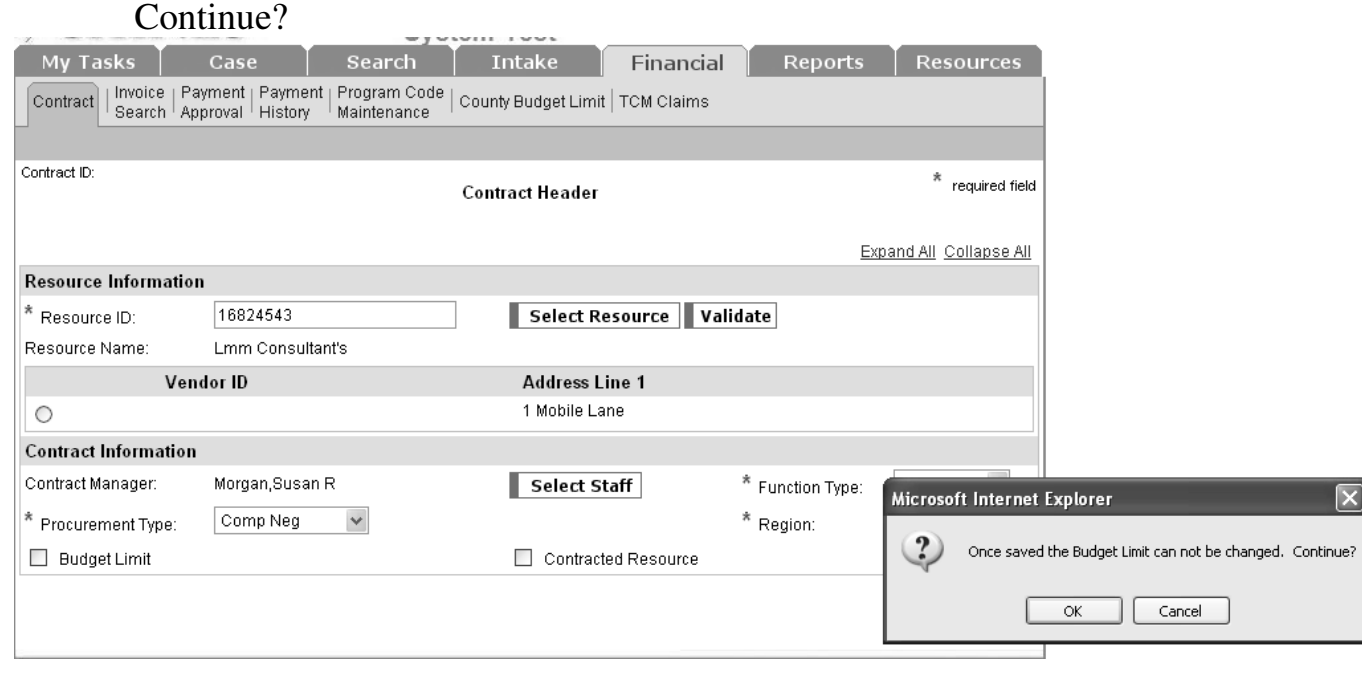

27.Click on Contract Period List to open expandable section.

#### SHINES Financial Training Revised December 2011 Adding a Contract

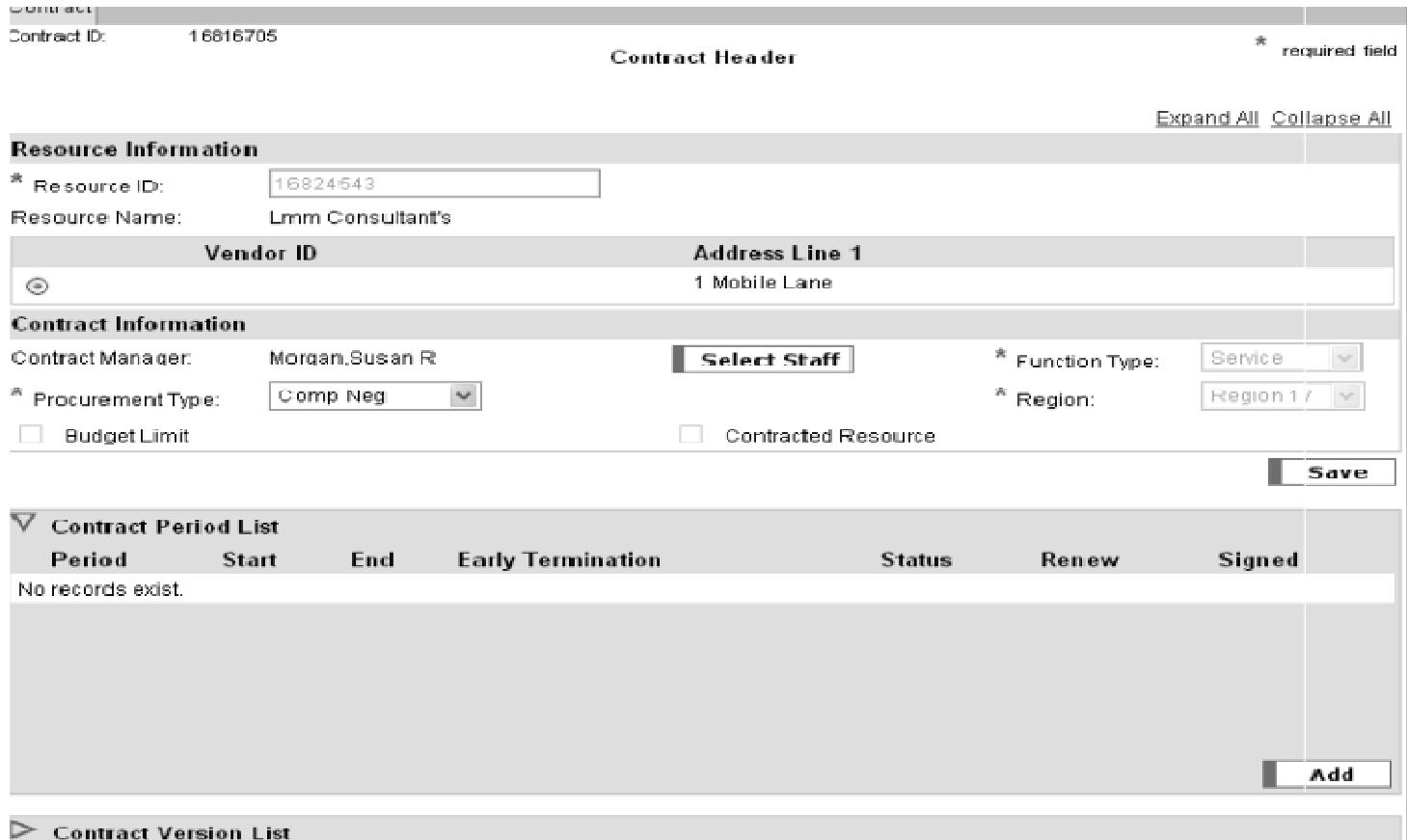

NOTE: Contract period is the period of time the contract will be valid. Most contracts periods will be June 30, 2011 to June 30, 2012. For contracts we know will not end the contract would end June 30, 2111.

28. Click Add  $\rightarrow$  Contract Period Detail page

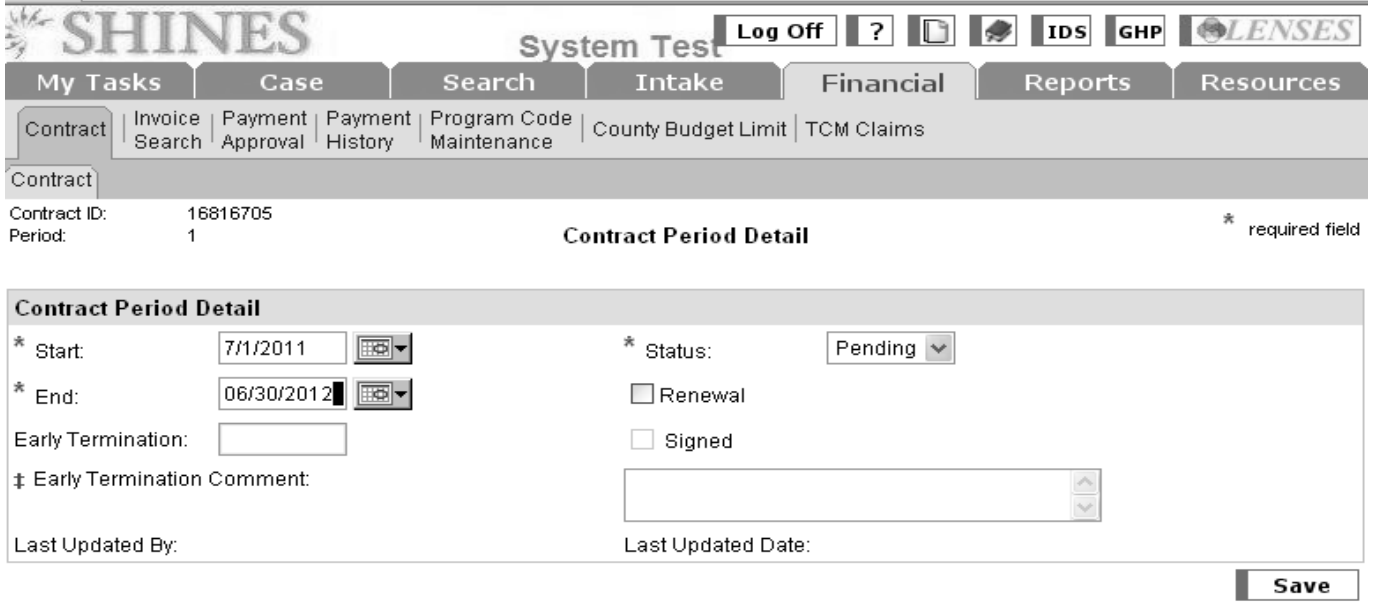

- 29. Enter actual date of paper contract for beginning date or  $1<sup>st</sup>$  day of fiscal year.
- **30. Enter 06/30/2012 ending date.**
- 31.Status should remain PENDING
- 32.Click Save button
- 33.Click "OK" : You are creating a new contract period. Continue? Press OK to

continue or Cancel to stay on current page.

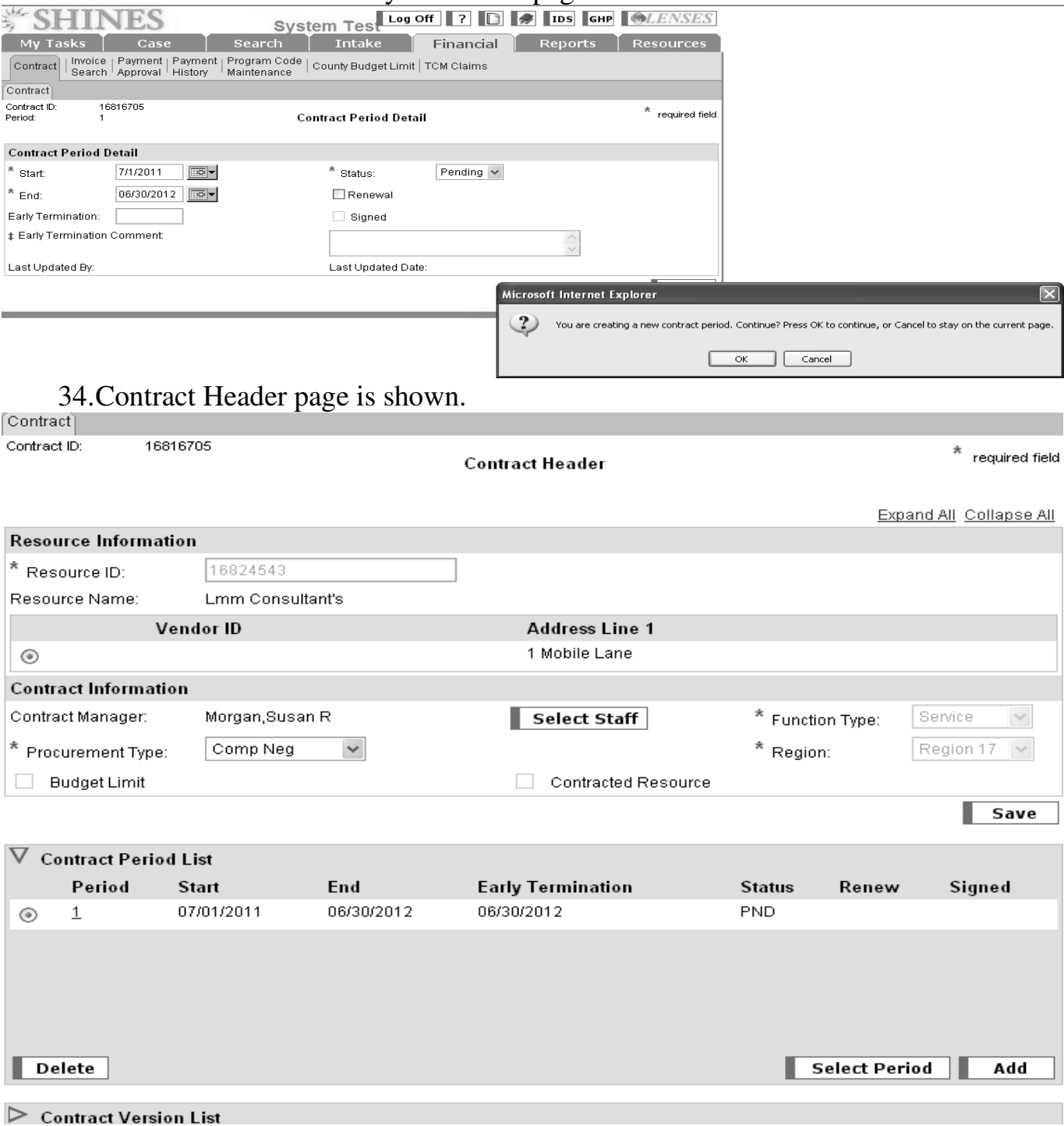

# 35.Click radio button by Period 1 36.Click SELECT PERIOD button

37.Click on Contract Version List to open expandable section.

**Contract Header** 

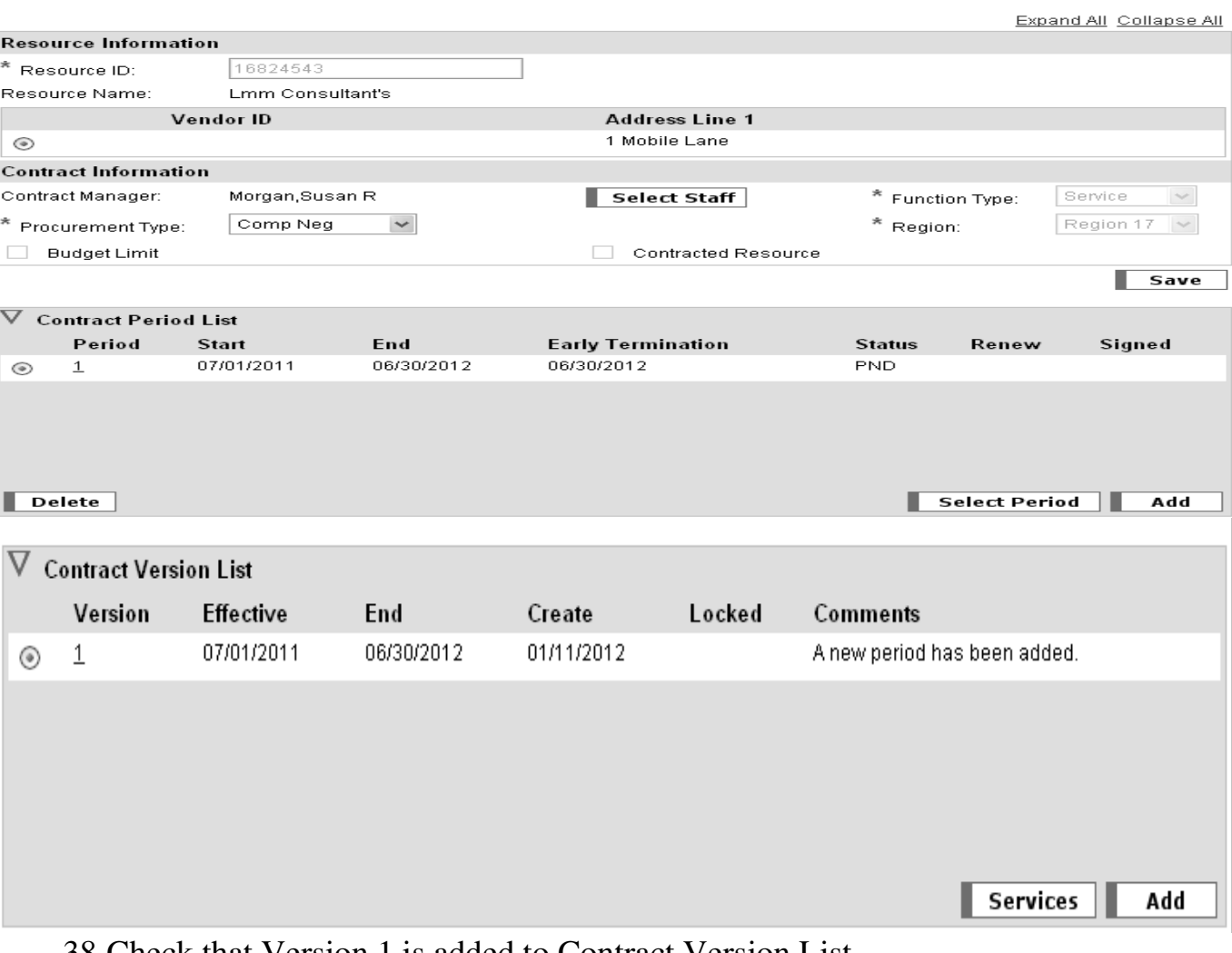

38. Check that Version  $1$  is added to Contract Version List. 39.Click radio button by Version 1.

40. Click SERVICES button  $\rightarrow$  Contract Service List Page.

Contract Contract ID: 16816705 **Contract Service List** Period:  $\mathbf{1}$ Version:  $\mathbf{1}$ CSLI Service Payment Type Unit Type **Unit Rate** Federal Match Local Match Total Amount **Budget Balance** No records exist.

 $^*$  required field

## 41. Click on ADD button  $\rightarrow$  Contract Services Detail Page

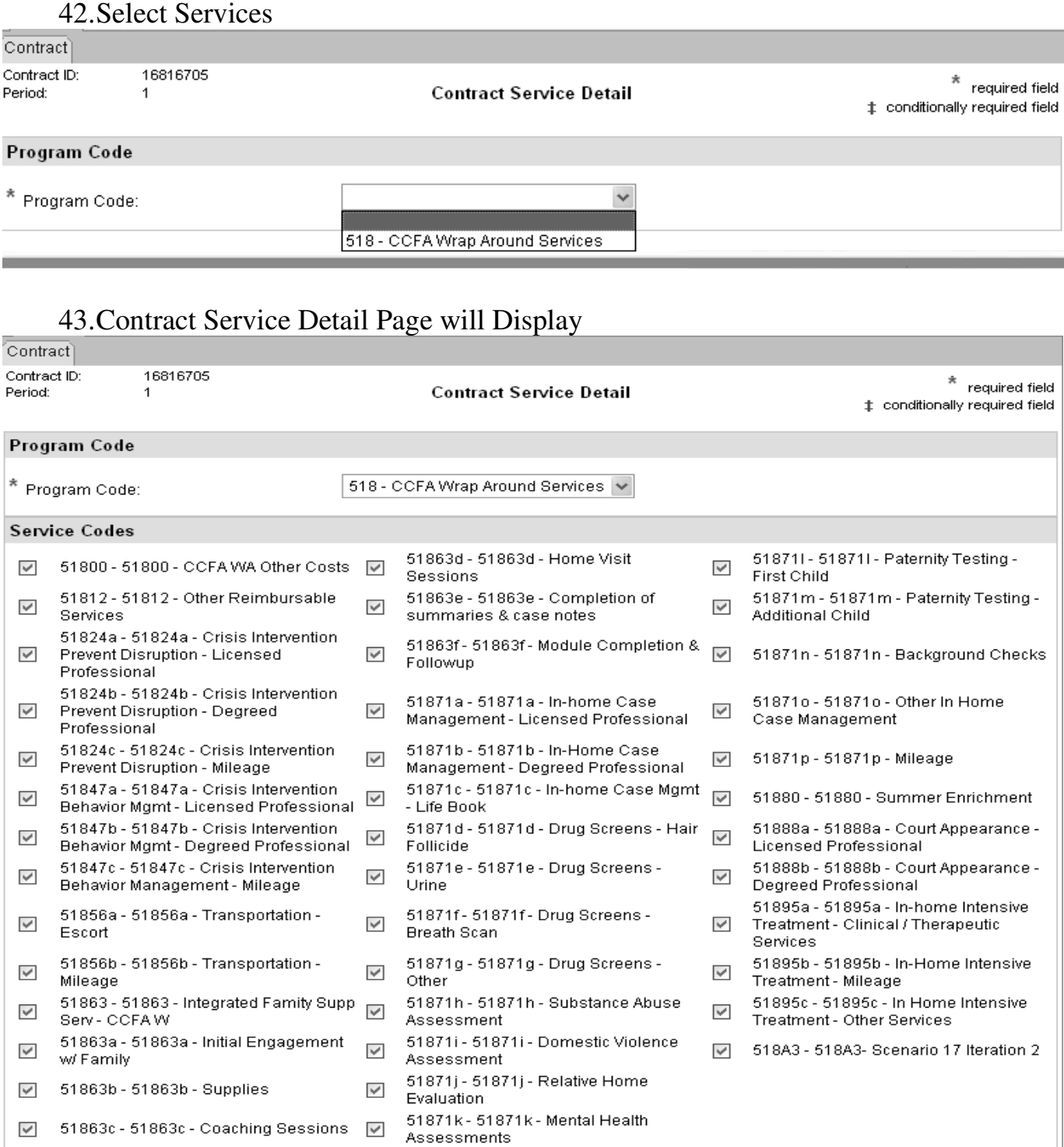

Select All De-Select All

 $\sqrt{\phantom{a}}$  Select

NEW: All ENTITLEMENT CODES FOR UAS PROGRAM WILL BE DISPLAYED AND ALL ENTITLEMENT CODES ARE CHECKED.

Select

#### 44. Selecting Entitlement Codes:

- a. If All entitlement codes are on the Paper Contract or are TRULY need choose "Select All". DO NOT AUTOMATICALLY SELECT ALL
- b. If not all entitlement codes are needed choose "De-Select All" and choose all the entitlement codes that are needed.

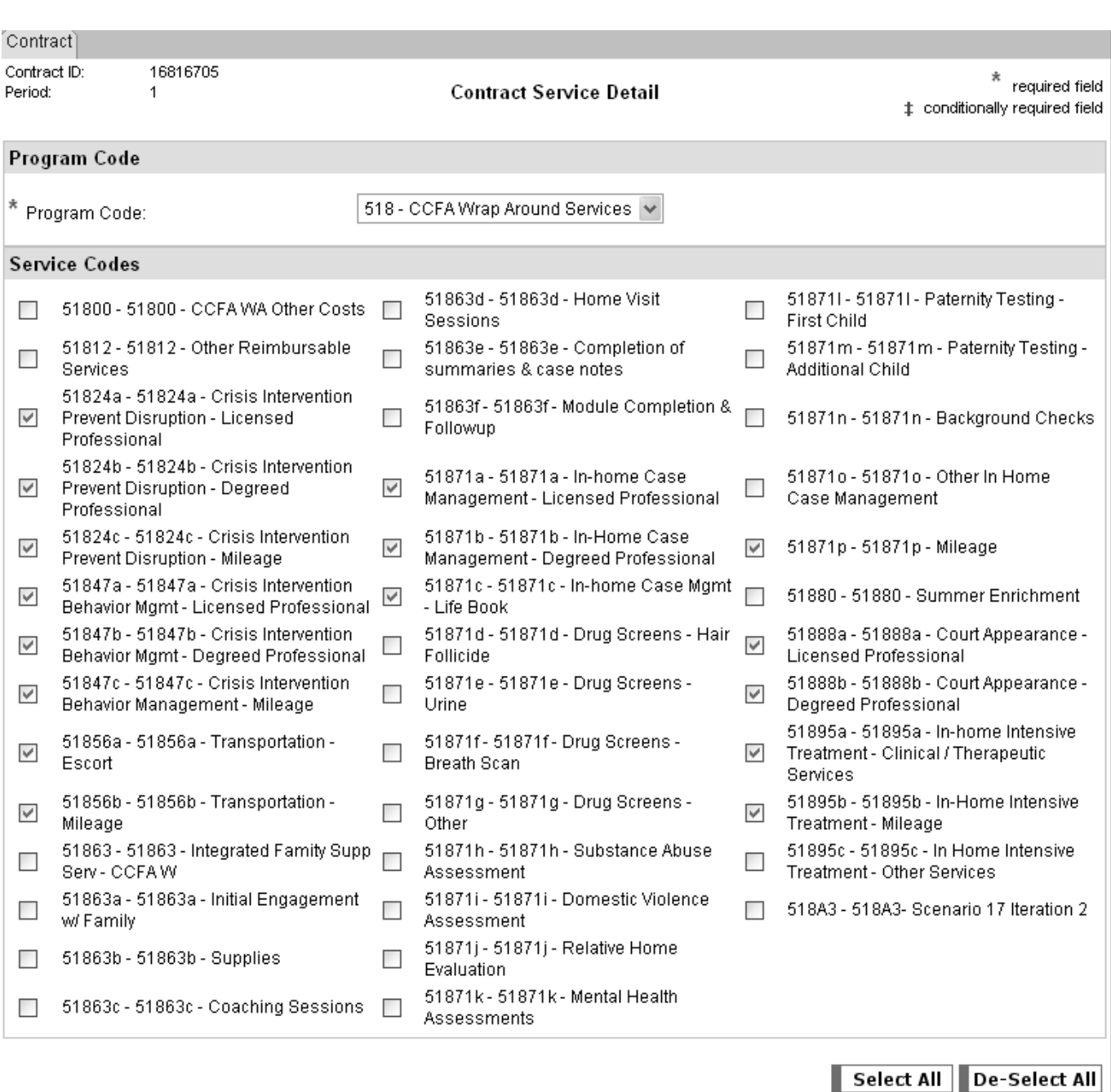

45.Click "Select"

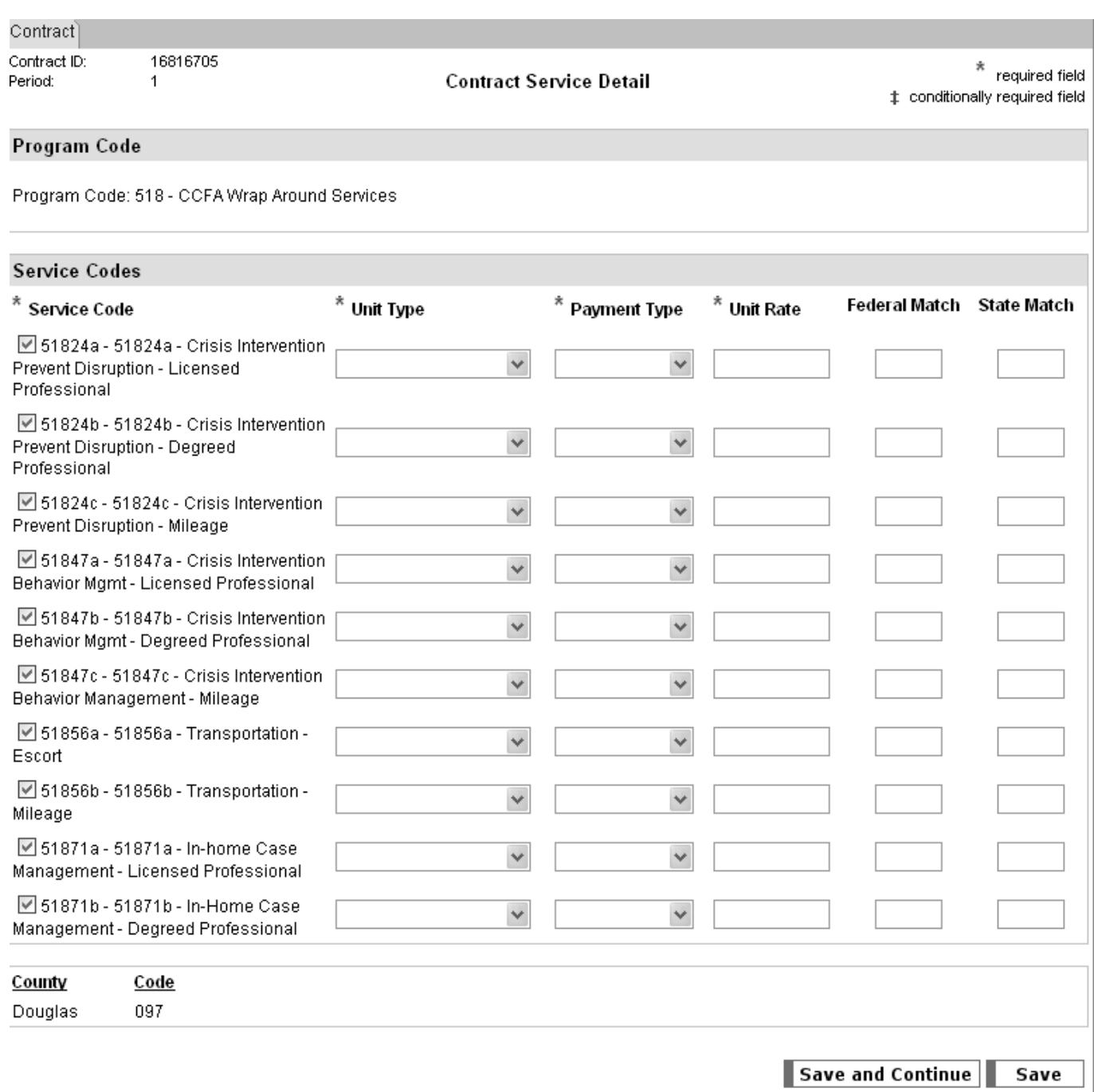

Note: New Screen : All entitlement information can be entered on one page.

# 46. Select Unit Type – Placement, day, hourly, session, etc.

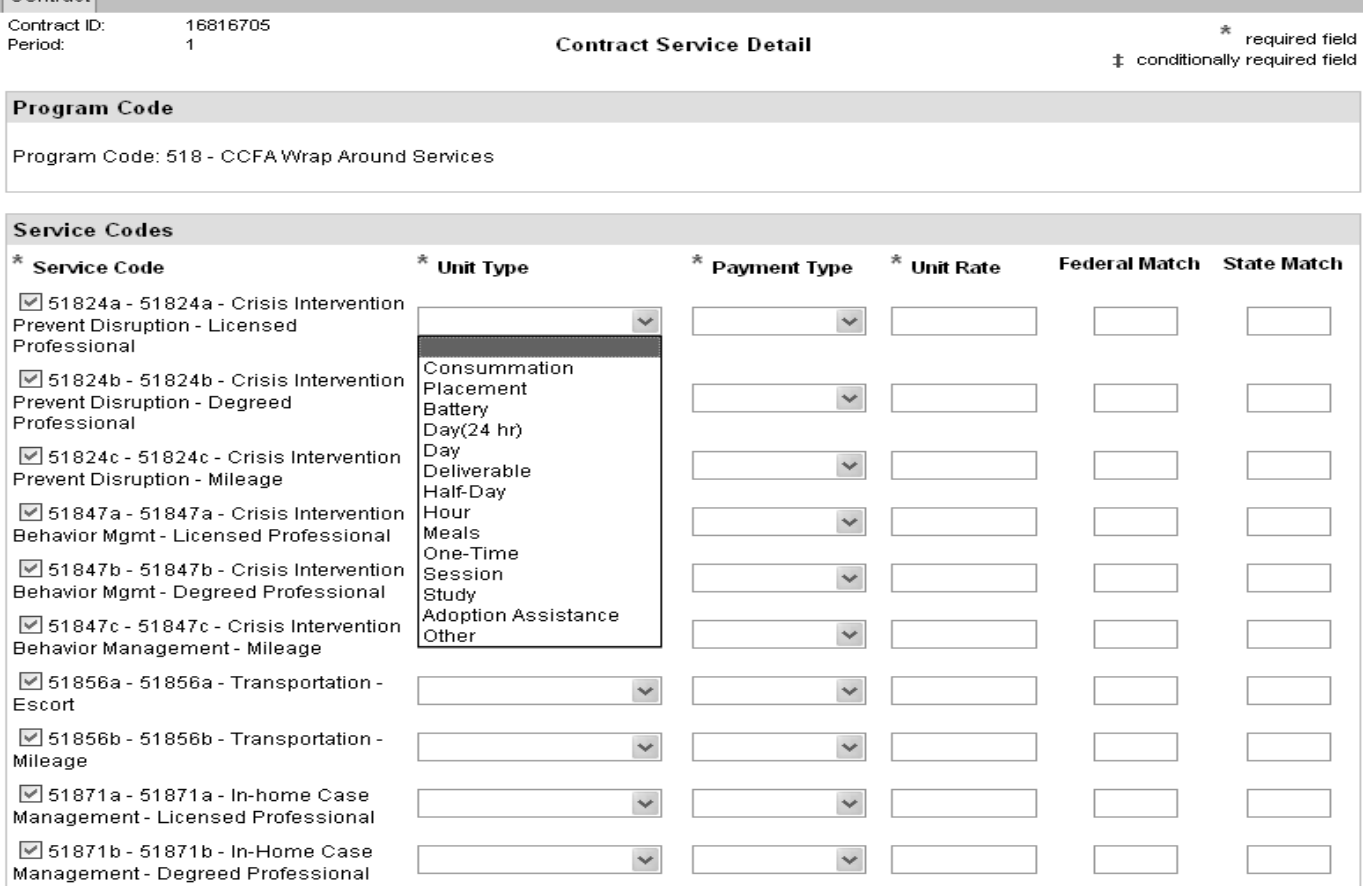

#### 47. Select Payment Type – Unit Rate or Variable Rate 48. Enter Unit Rate:

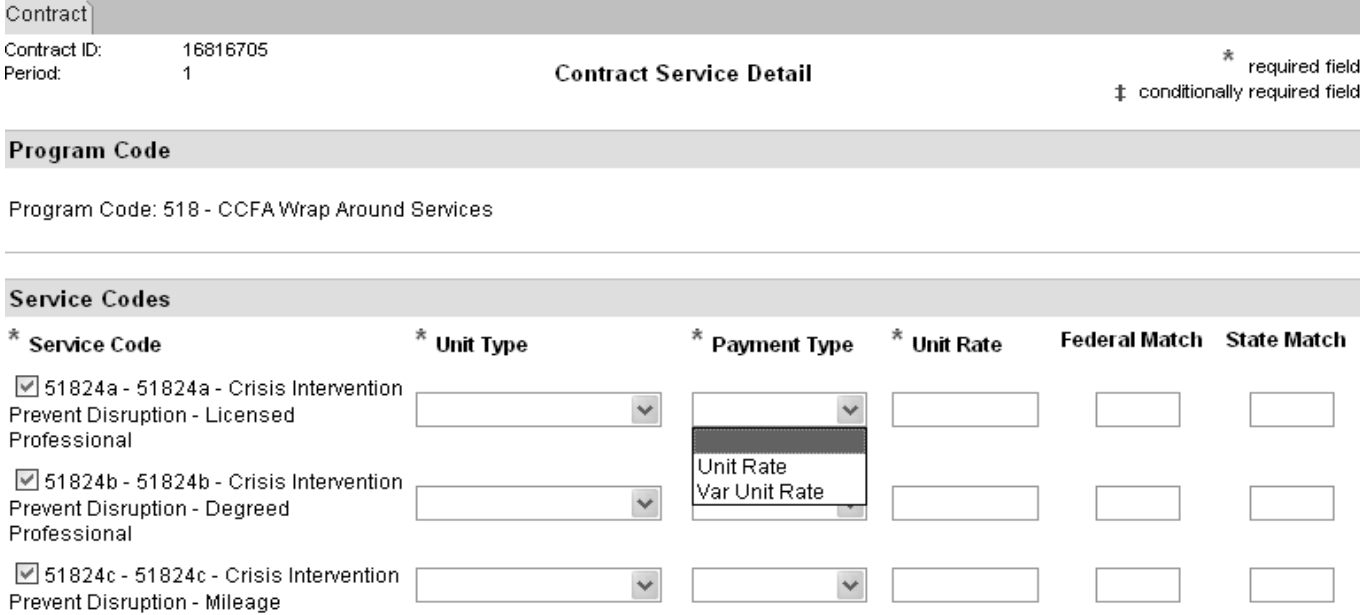

#### 49. Page Displays only 10 entitlements per page. If more than 10 entitlements for that UAS code needs to be added to the contract choose "Continue and Save"

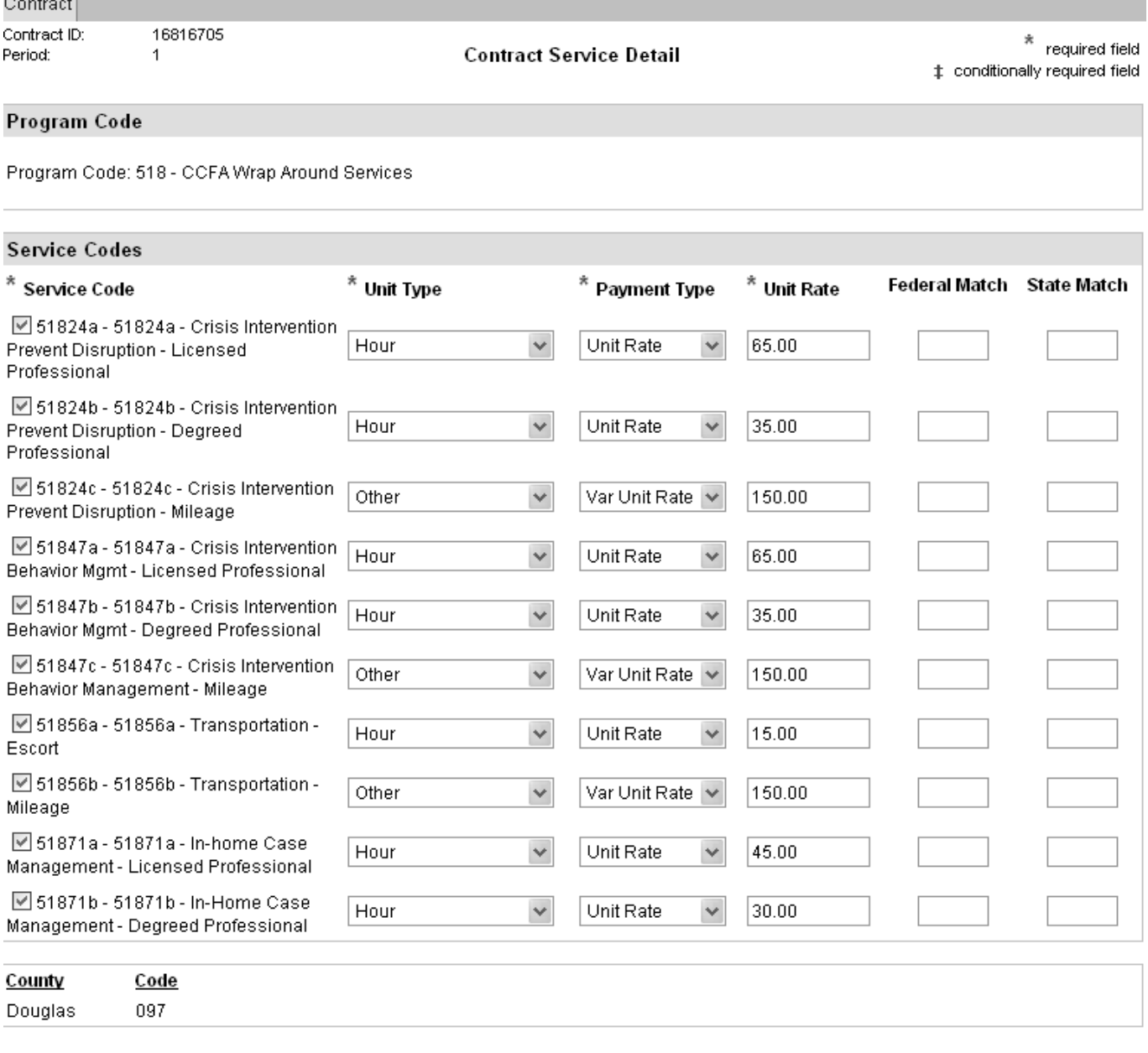

Save and Continue **Save** 

Note: The counties you chose on the Service By Area are listed in the bottom field. You do not need to choose your counties again.

#### 50. A message Alert will Display: Only the counties chosen on the Service by Area Page will be applied to the contract for the service(s) selected: Click "OK"

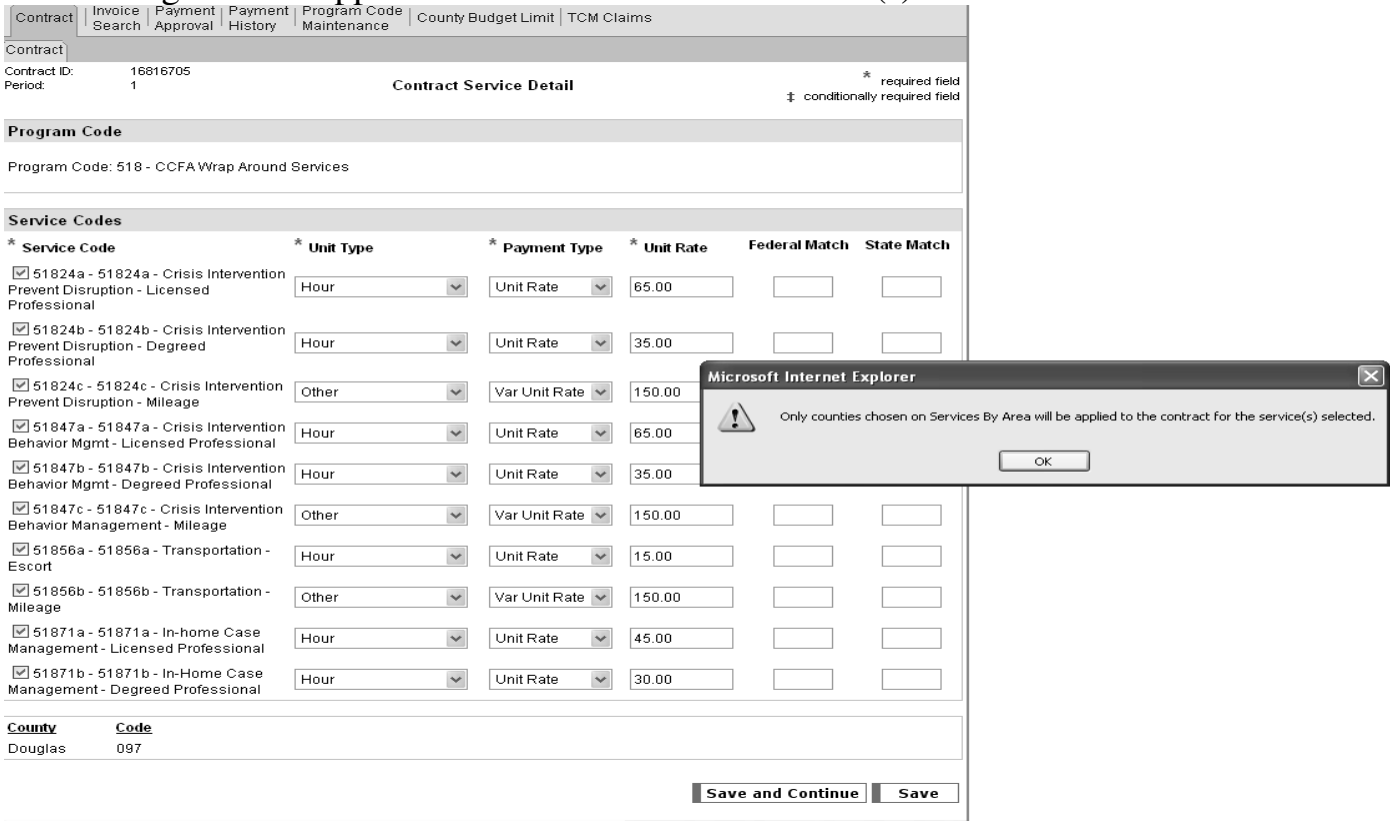

#### 51. Another Alert will Display: Have you checked your updates before saving? Click "OK"

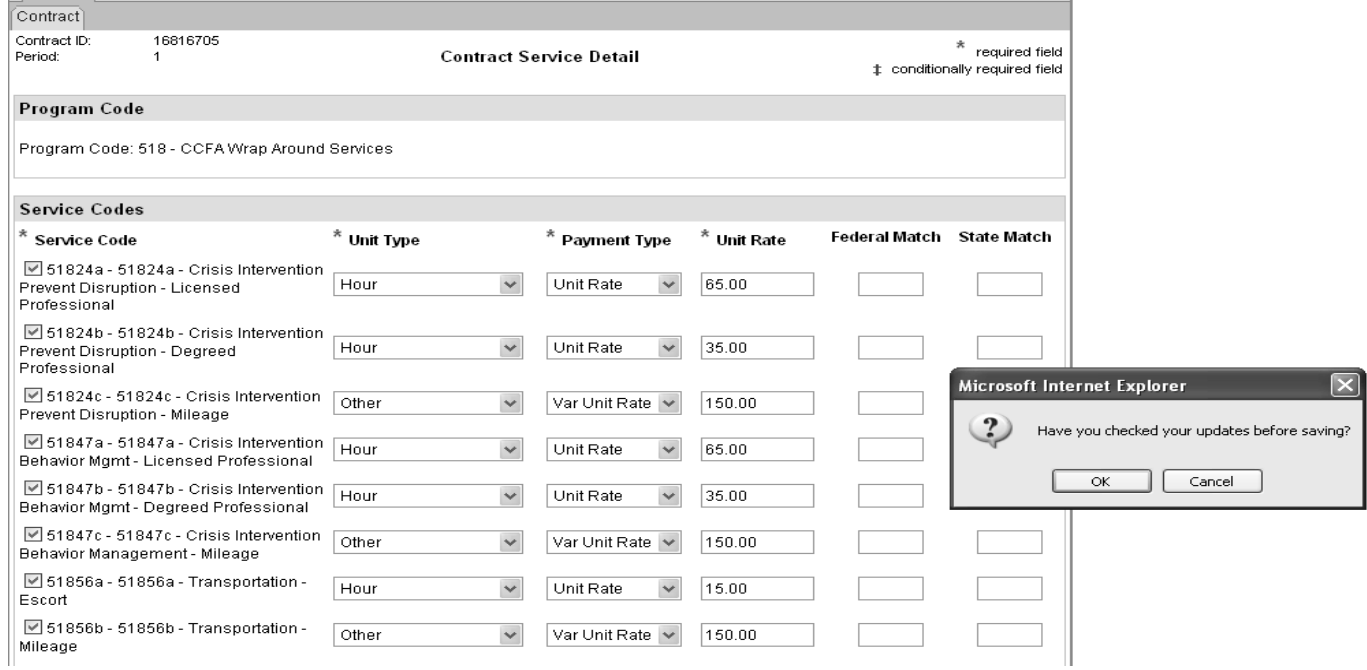

#### 52. The next Contract Services Detail Page will Display. Continue with steps 46 – 48.

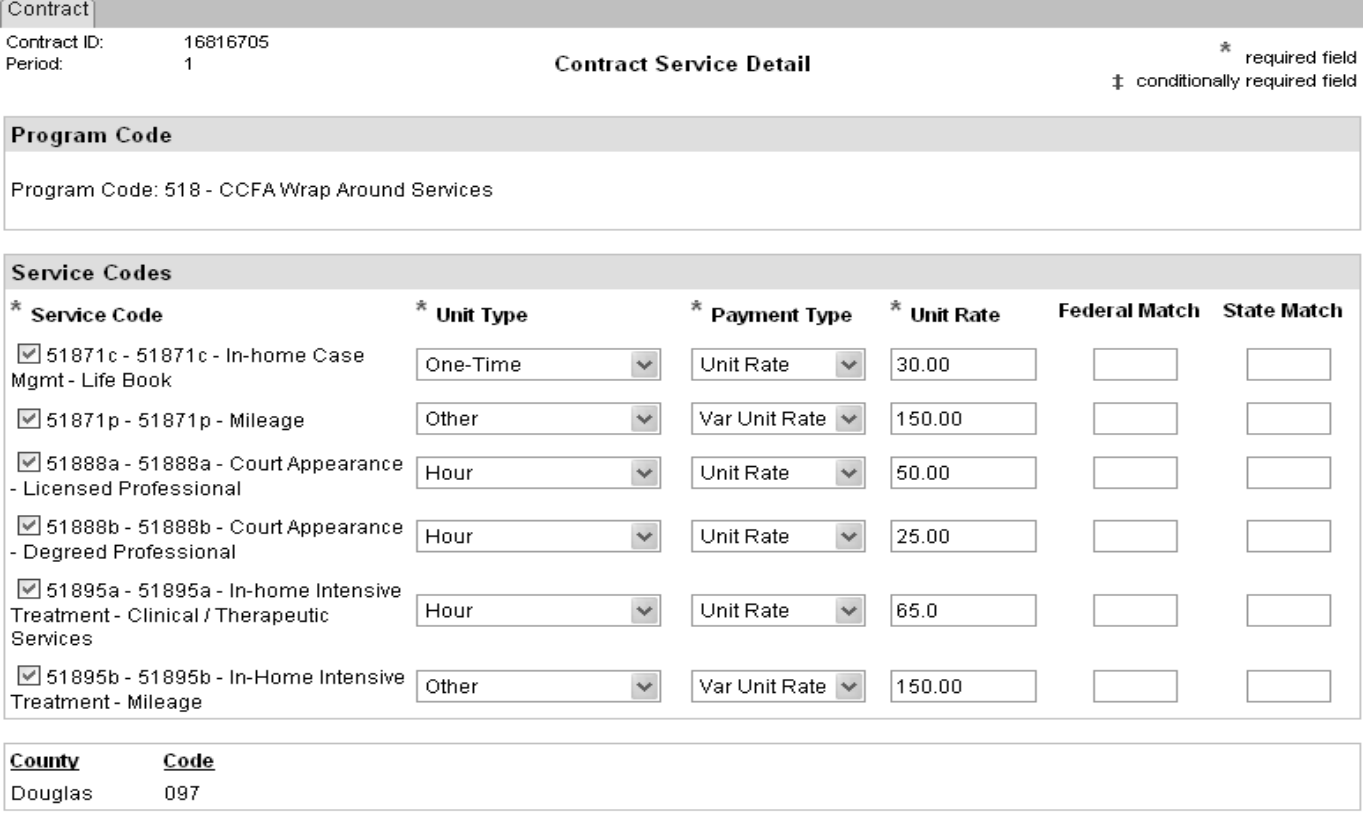

Save

- 53. Once you have entered all entitlement codes needed for that UAS code. Click "Save"
- 54. The same alert messages will appear as in steps  $50 51$
- 55. After saving successfully the Contract Service List will re-display.

#### SHINES Financial Training Revised December 2011 Adding a Contract

 $10$ 

 $11$ 

 $12$ 

 $13$ 

 $14$ 

 $15$ 

 $16$ 

51871b

51871c

51871p

51888a

51888b

51895a

51895b

Unit Rate

Unit Rate

Unit Rate

Unit Rate

Unit Rate

Var Unit Rate

Var Unit Rate

Hour

Other

Hour

Hour

Hour

Other

One-Time

 $\mathbf 0$ 

 $\boldsymbol{0}$ 

 $\mathbf 0$ 

 $\boldsymbol{0}$ 

 $\,0\,$ 

 $\,0\,$ 

 $\mathbf 0$ 

 $$0.00$ 

 $\$$ 0.00

 $$0.00$ 

 $$0.00$ 

 $\$$ 0.00

 $\$$ 0.00

 $$0.00$ 

 $$0.00$ 

 $$0.00$ 

 $$0.00$ 

 $$0.00$ 

 $$0.00$ 

 $$0.00$ 

 $$0.00$ 

Add

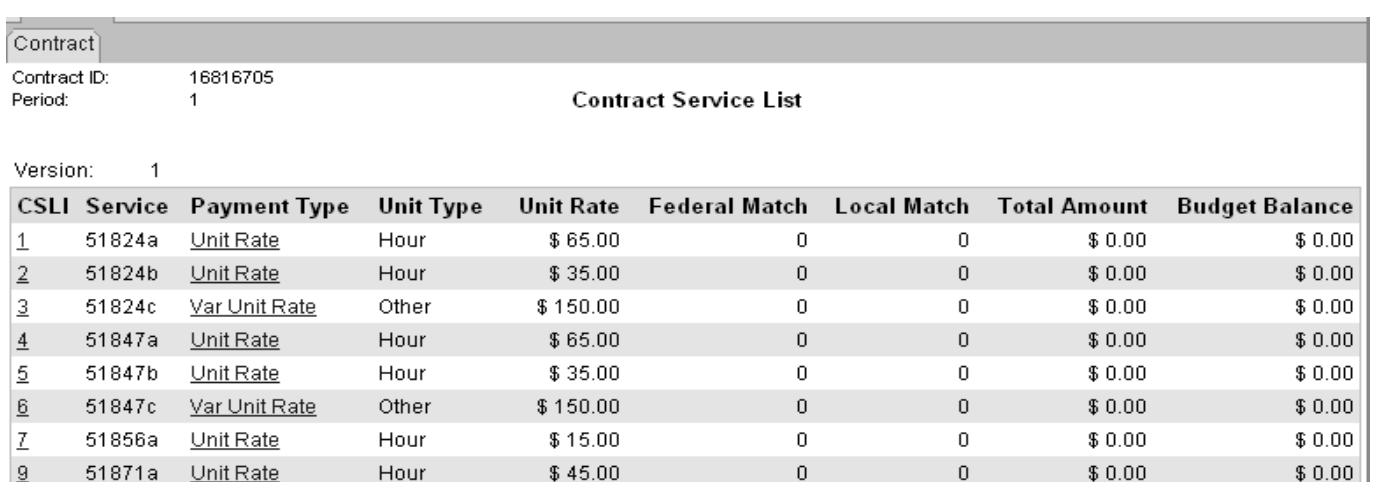

 $\overline{\mathbf{0}}$ 

 $\boldsymbol{0}$ 

 $\mathbf 0$ 

 $\boldsymbol{0}$ 

 $\mathbf 0$ 

0

o

56. If you have additional UAS Codes to add to the contract repeat Steps starting at #42

57.Click on Contracts (small tab) to go back to Contract Header

 $$30.00$ 

 $$30.00$ 

\$150.00

 $$50.00$ 

 $$25.00$ 

 $$65.00$ 

 $$150.00$ 

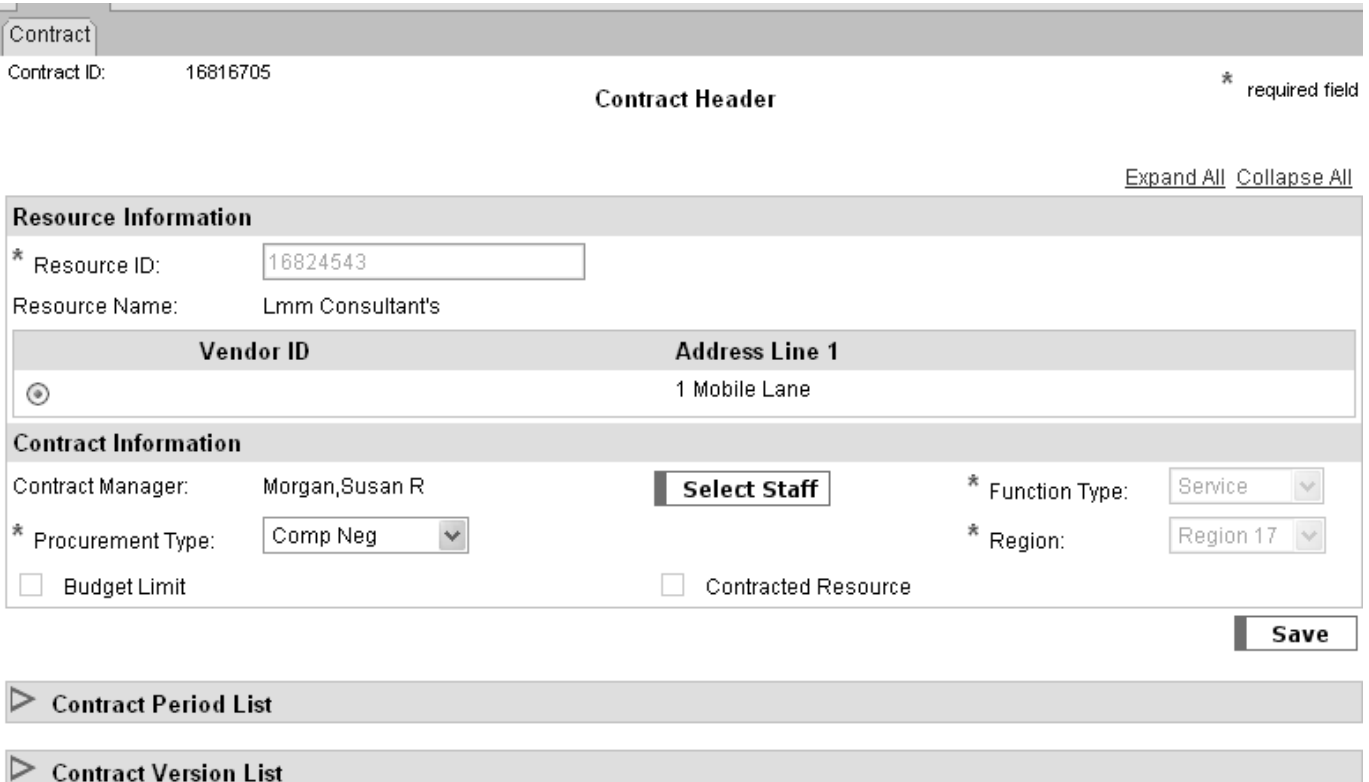

**Contract Contract** 

## 58.Go to Contract Period Section

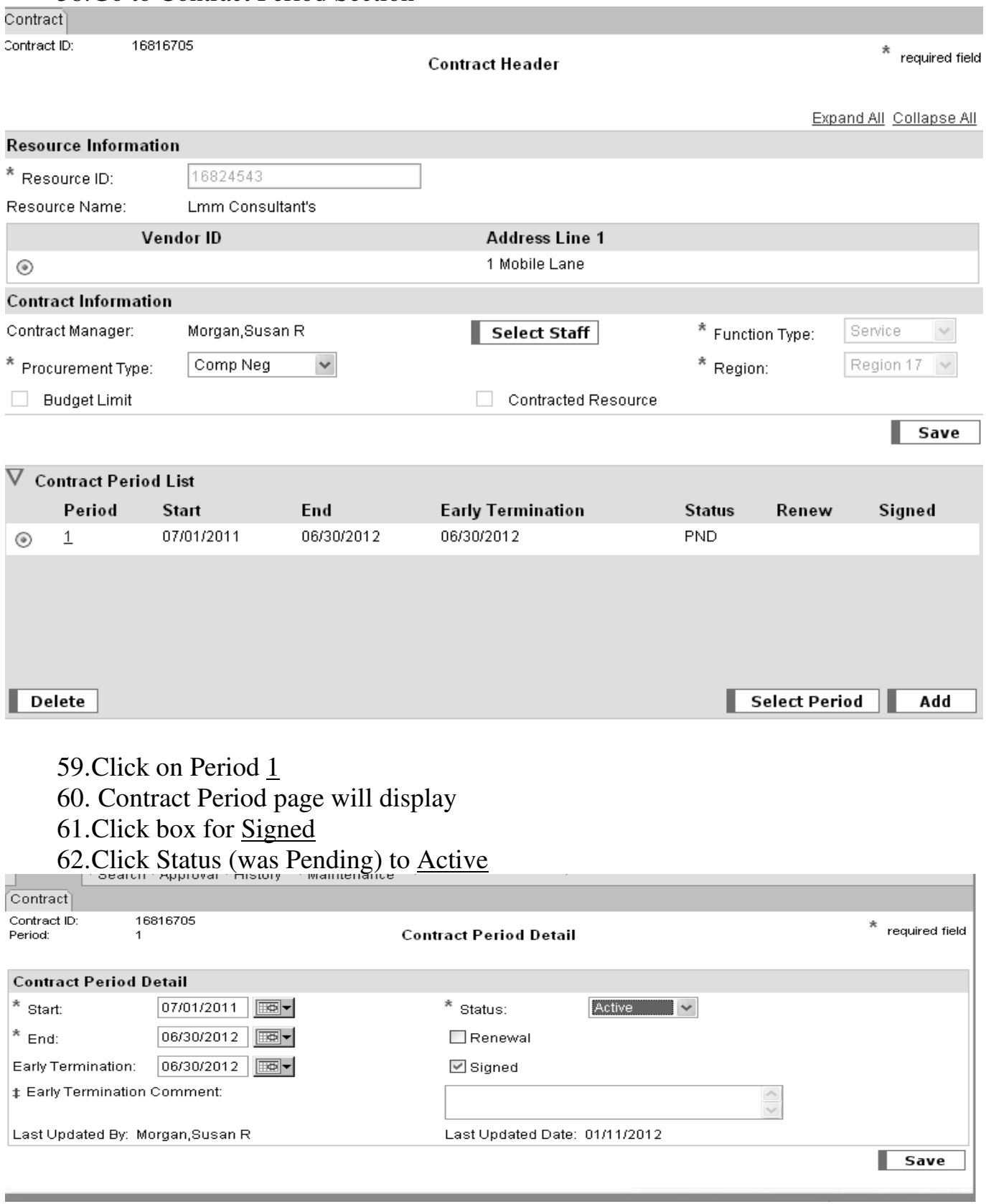

- 63.You can enter any needed comments in the comment box provided. Example Douglas County contract.
- 64.Additional notice that the screen now show Last Updated By & Last Updated Date
- 65. Click Save
- 66. A Message Alert will appear: Have you checked your updates before saving? Click "OK"

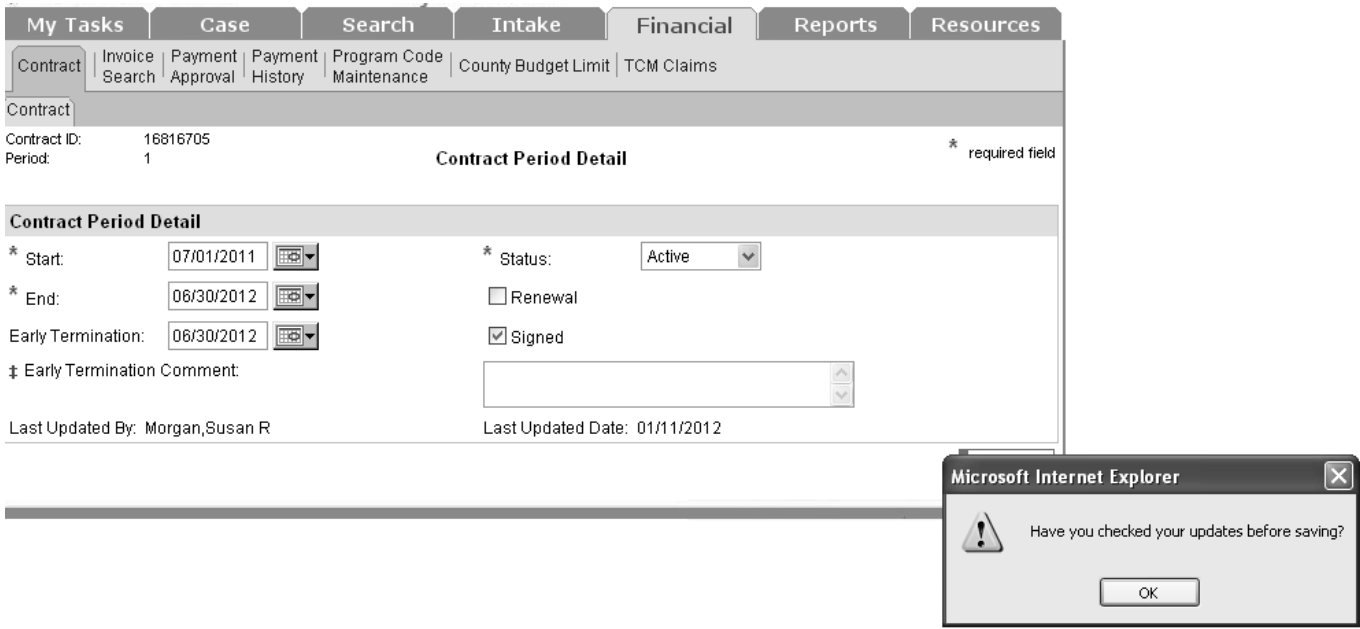

#### 67. Contract Header Page will re-display showing current Period as signed.

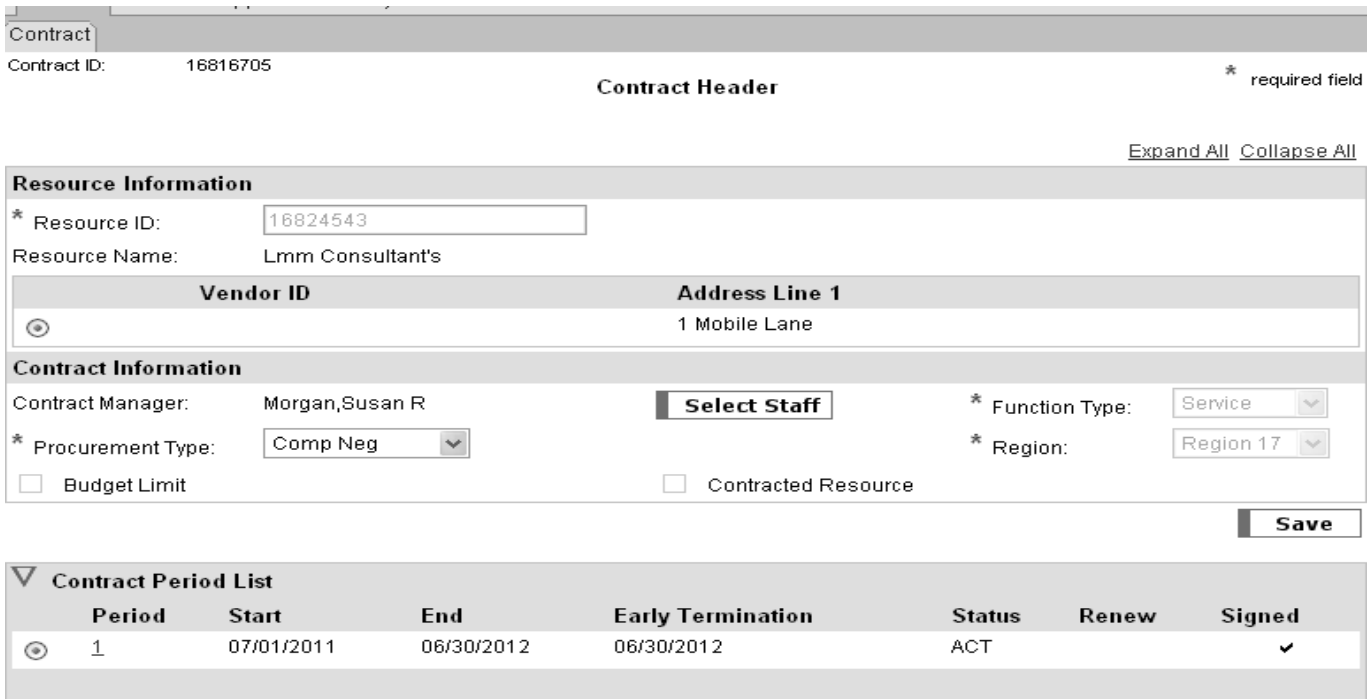

## 68. Expand the Contract Version Field

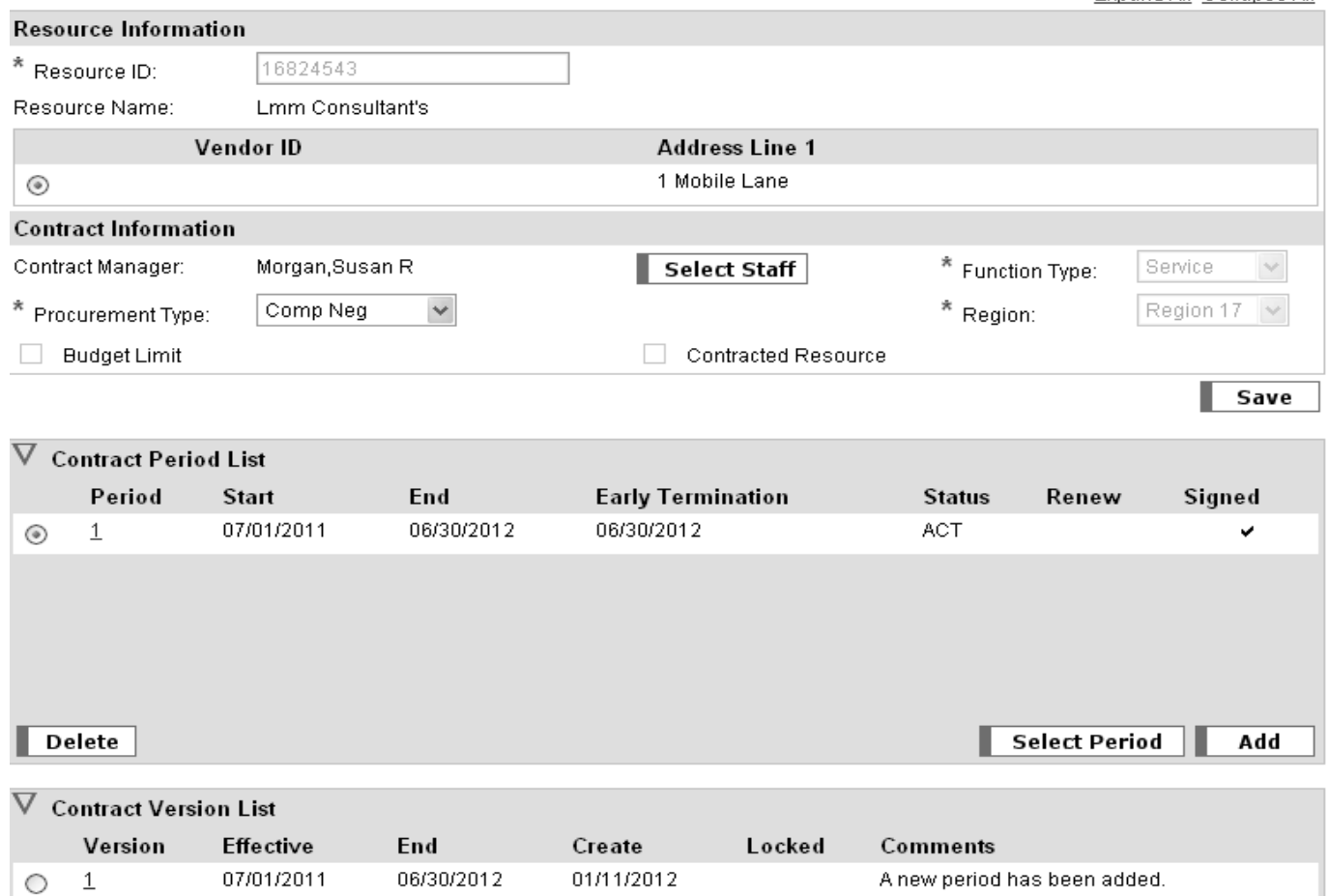

## 69. Click on Contract Version **1**

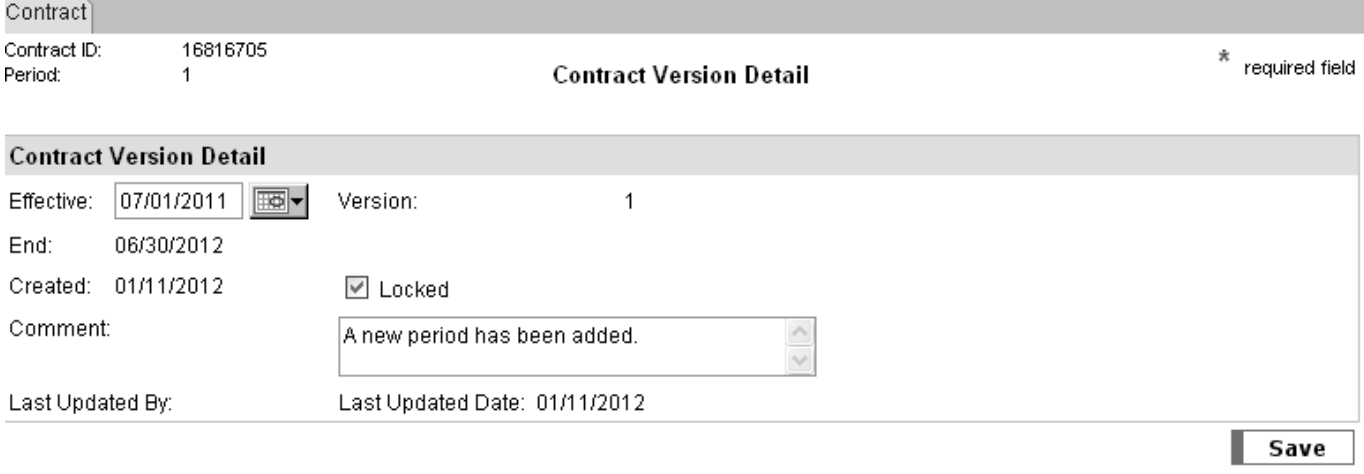

- 70. Contract Version Detail Page will Display
- 71. Click on "Locked"
- 72. Click "Save"

73. An Alert Message will display: Locking contract will make the contract unmodifiable, unless you have special security. Are you sure you are ready to lock the contact? Click "OK"

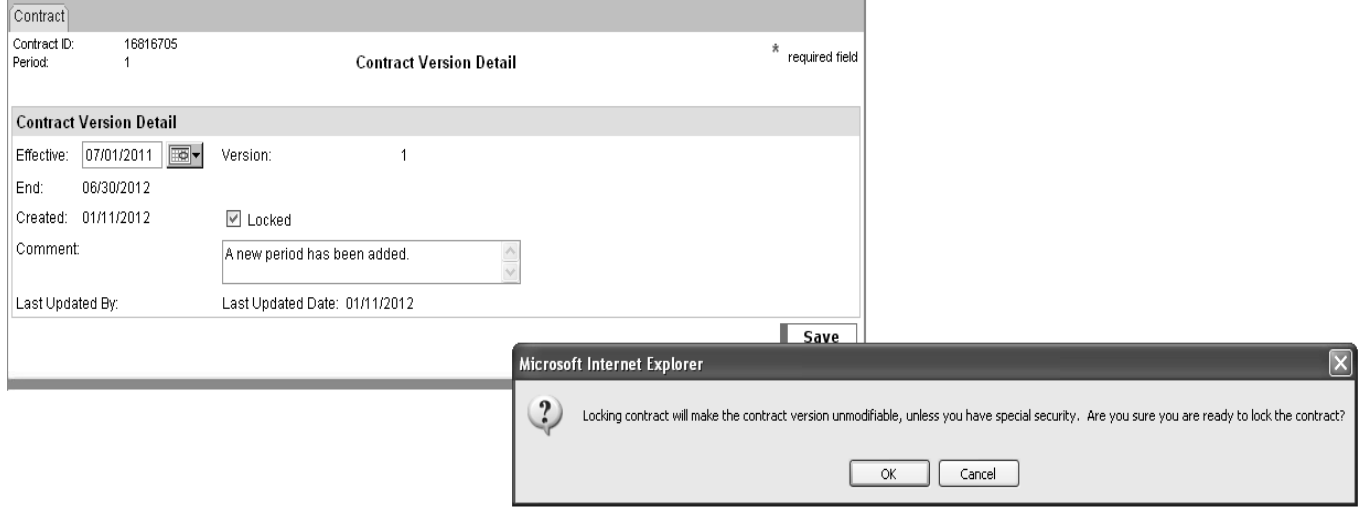

#### 74. A second Alert Message will display: Have you checked your updates before saving? Click "OK"  $\overline{\phantom{a}}$

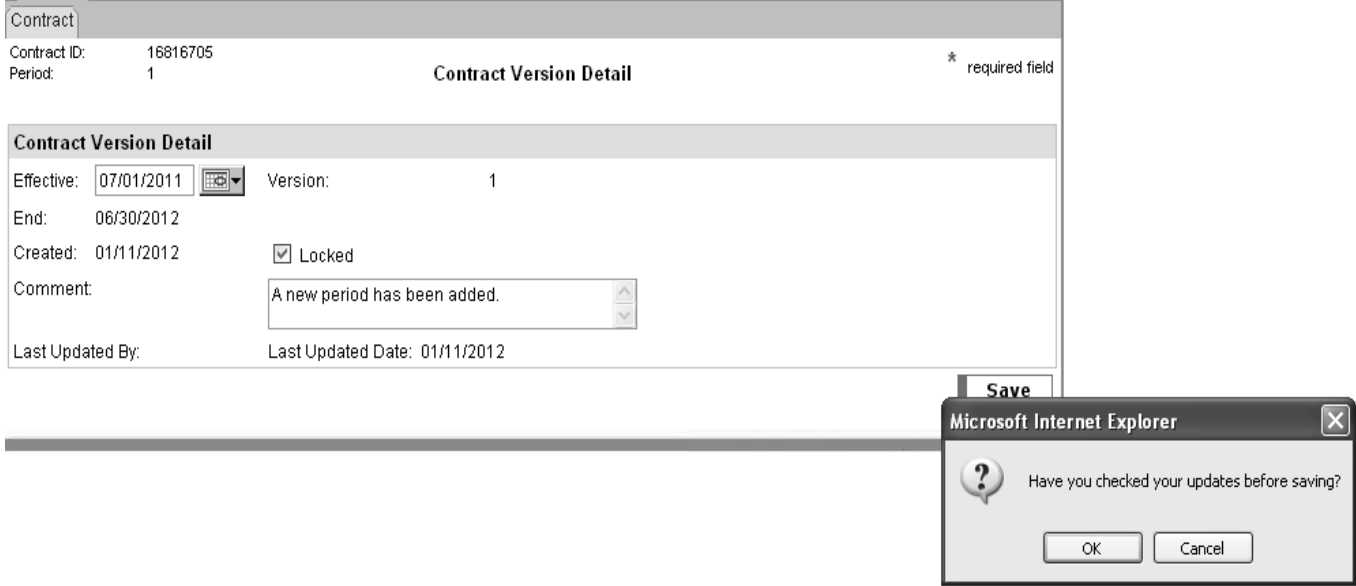

# 75. The Contract Header Page will re-display:

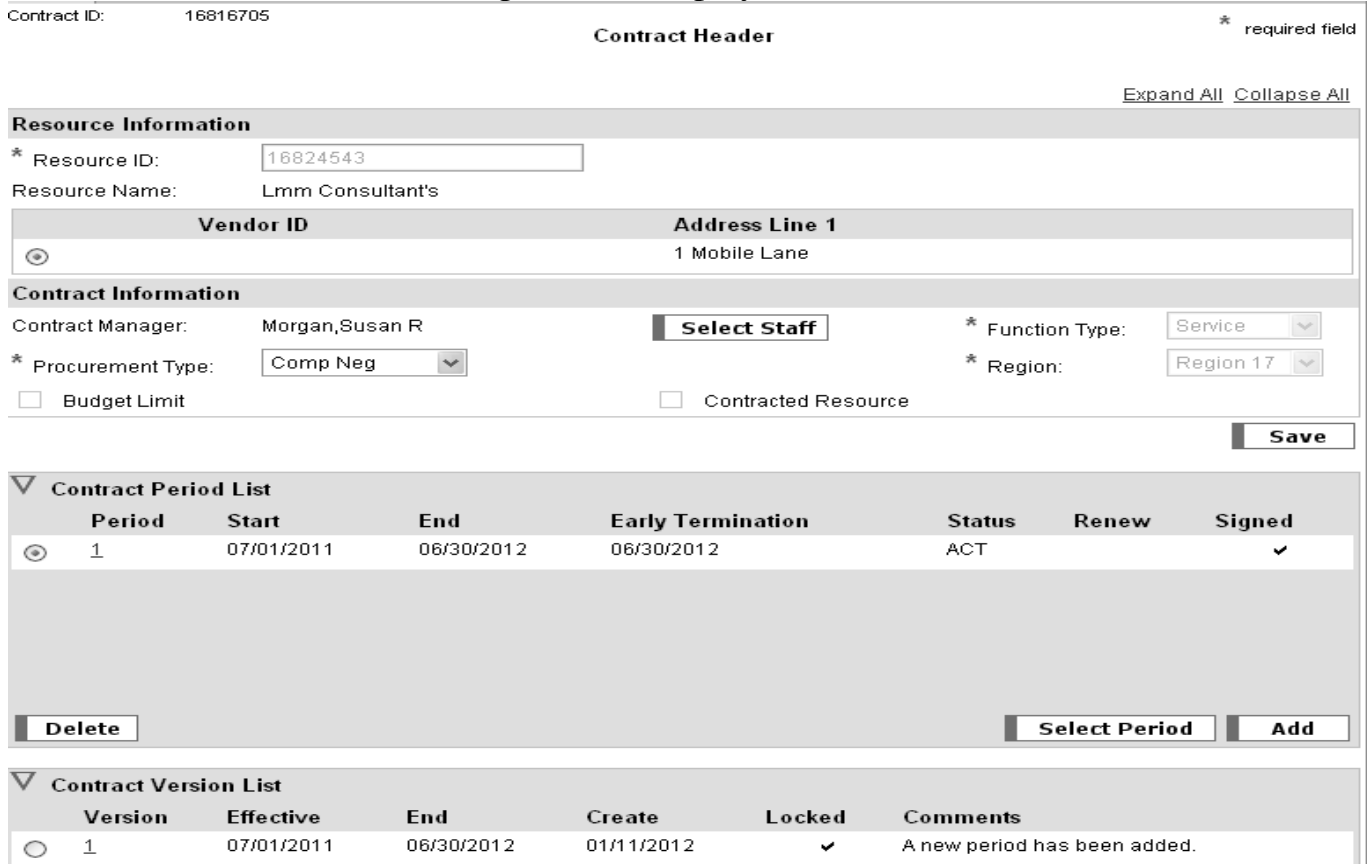

76. Verify that the contract period and contract version is signed and locked.

# **B.Adding a Contract for a Relative Care Provider**

- 1. Relative Care Providers are added to SHINES Resources by county staff. The county staff will send to Regional Accounting the Relative Care Contract Request form as notice that a contract is needed.
- 2. Follow the same steps from Section A (Adding a New Contract). Except use the appropriate UAS codes for Relative Care.
- 3. The Relative Care UAS codes are added to Service by Area for the **COUNTY** the provider resides. DO NOT ADD THE WHOLE REGION. When Program 542 (DFCS custody) is requested, also add Program 553 (Relative custody). This will avoid having to do a contract revision when the relative receives custody of child.
- 4. Add a new contract to the Resource for the Relative Care Programs. Do not add the Relative Care UAS Programs to a Foster Care contract. This is due to Foster Care contracts are closed when the foster home is closed. If the Relative moves to a new county add the new County to the Service by Area and add a new contract version.

# **C. Adding a Contract for a Private Adoptive Home**

1. Private Adoptive Homes are added to SHINES Resources by county staff. The county staff will send to Regional Accounting a request form as notice that a contract is needed.

- 2. Follow the same steps from Section A (Adding a New Contract). Except use the appropriate UAS codes for Adoptions.
- 3. The Adoption UAS codes are added to Service by Area for the **COUNTY** the provider resides. DO NOT ADD THE WHOLE REGION.
- **4.** Add a new contract to the Resource for the Adoptions UAS Programs. Do not add the Adoption UAS Programs to a Foster Care contract. This is due to Foster Care contracts are closed when the foster home is closed. If the Adoptive Home moves to a new county add the new County to the Service by Area and add a new contract version
- **5.** Only add the Adoptions UAS codes that are currently funded for the current Fiscal Year.

# **D. Terminating a Contract**

- 1. Click on the Financial Tab
- 2. Click on the Contracts Tab
- 3. Enter the Resource ID

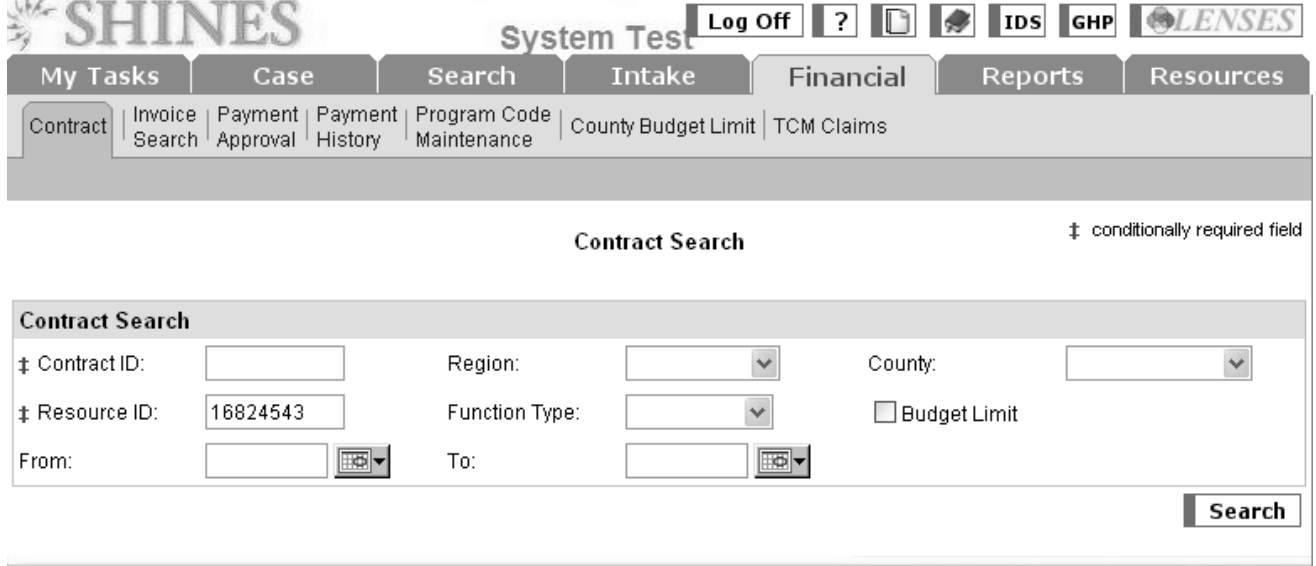

4. Click Search

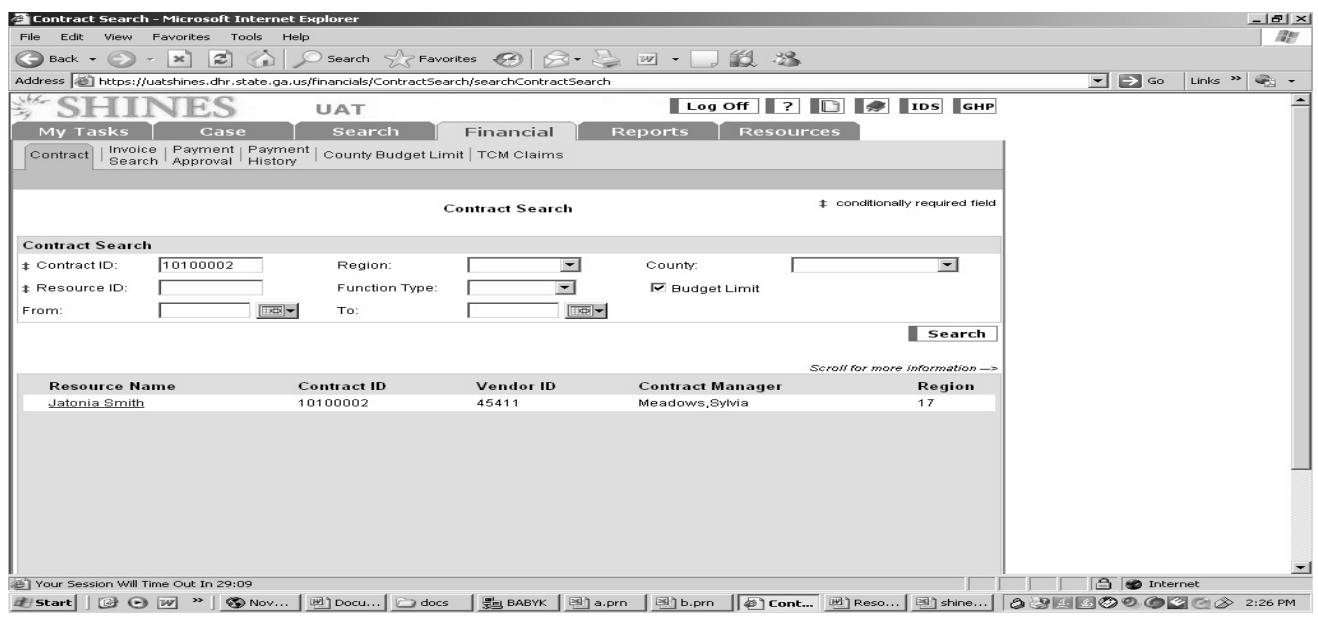

- 5. Search Results should show 1 or more contracts.
- 6. Click on the Contract hyperlink

**NOTE:** If two contracts ids review both contracts to find the more complete up-todate contract to revise.

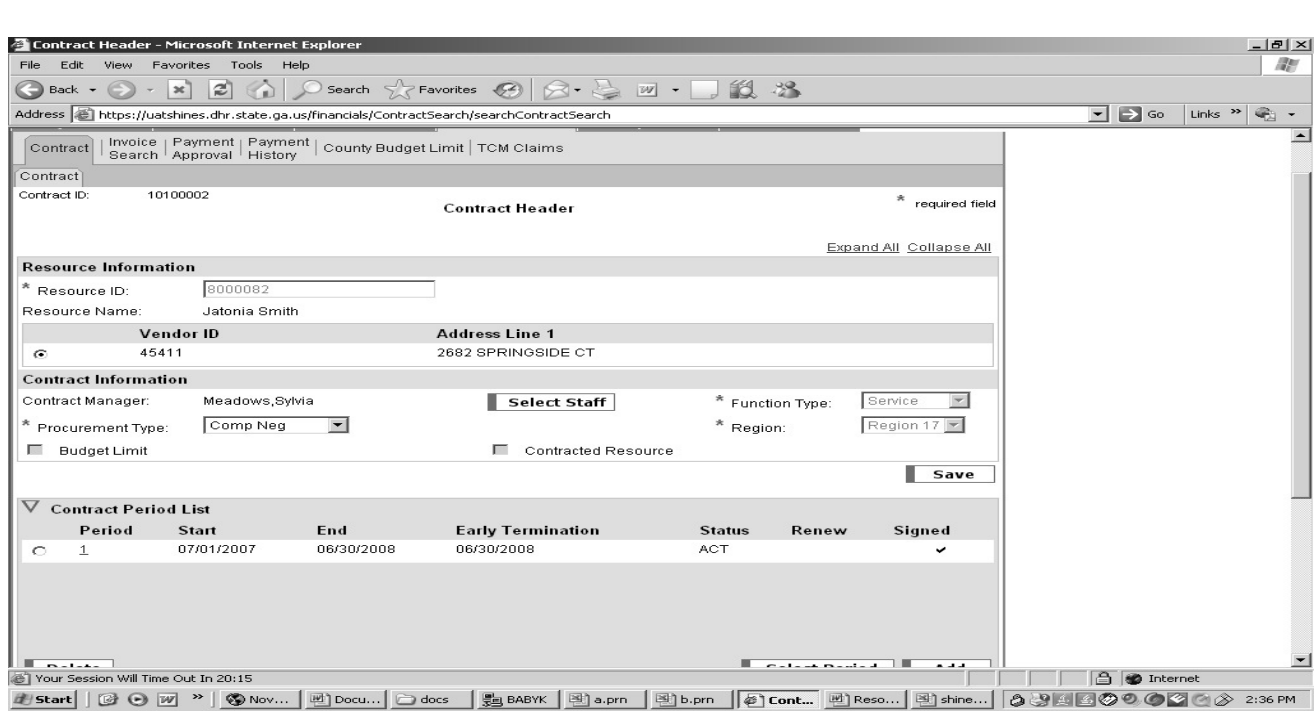

- 7. View Contract Header Page.
- 8. Click on Contract Period List section.
- 9. Click on the period number example "1".

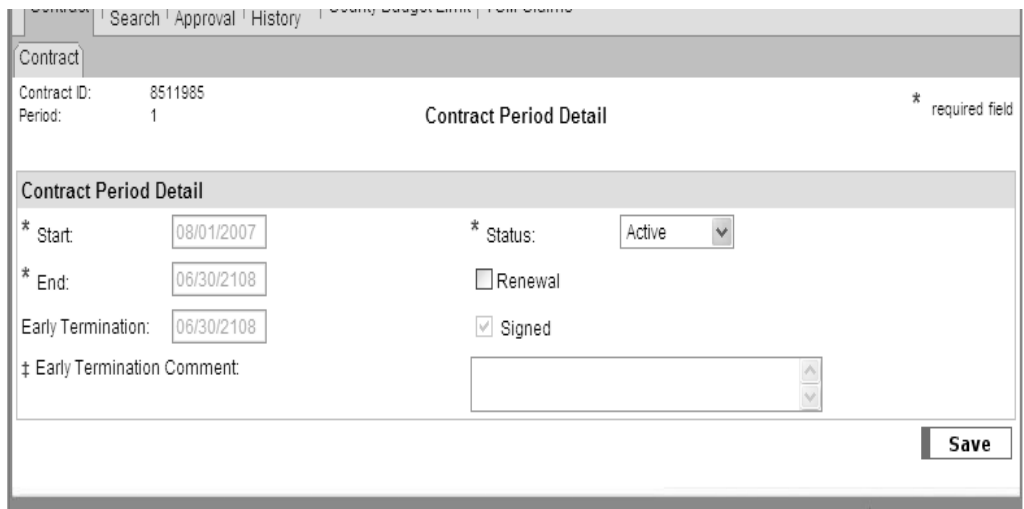

- 10. Go over to the Status Box.
- 11. Select the drop down box choose Pend/Term

12. In the Early Termination box. Enter the date the contract should end. This date should be the last day of the month so that invoices can be process during that month. Note if you are terminating a contract you can not use today's date it must be 1 day after today's date.

13. In the comment box enter why the contract was terminated and put your initials.

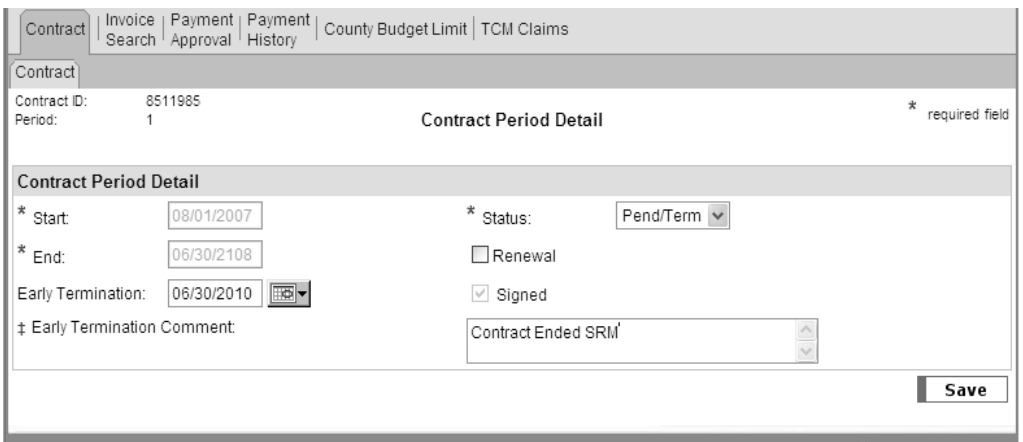

14. Click Save  $\rightarrow$  Contract Header Page

15. The system will take you back to the Contract Header Page.

16. Verify that the contract period is showing PNT. The contract will show in PNT status until the next day after your end date. Example the contract will show TERM on 7/1/2010.

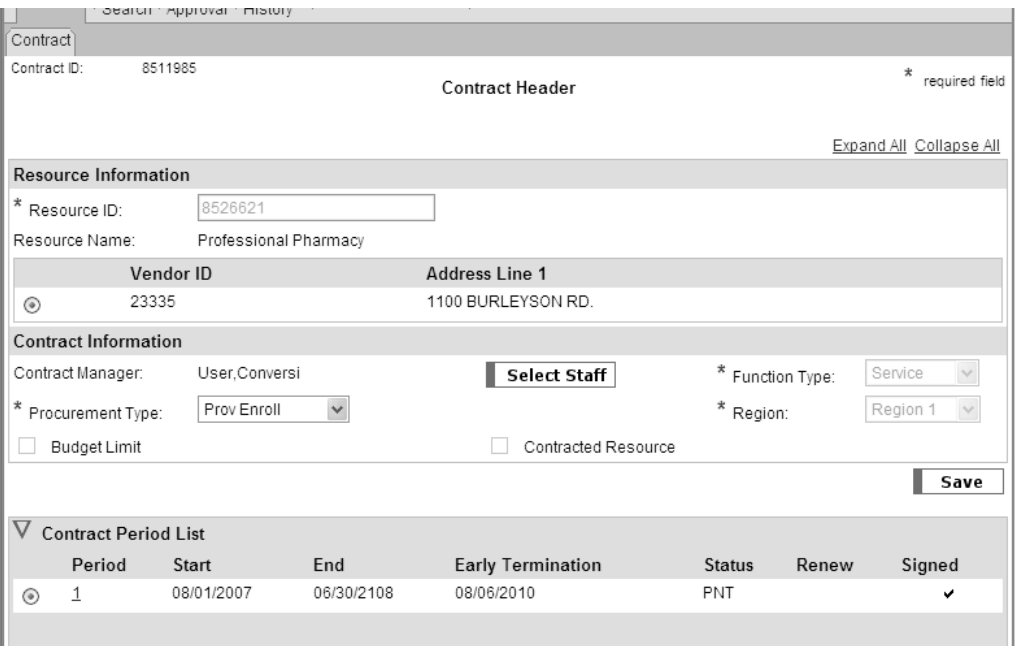

# **Note:**

.

**Do not terminate adoption contract if payments are going to be made to the adoptive family. The home will show closed but the contract must stay open to process invoices. The reason these homes show closed is they are not excepting any new adoptive children.** 

**If a Foster Home is closed the system will terminate the contract automatically.**